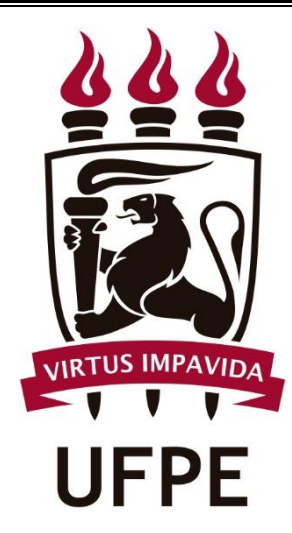

## SIPAC

# Manual do Fiscal

## de Contratos

## Operações de

## Fiscalização

*Abril/2020*

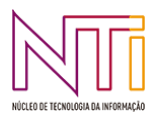

**Diretoria de Sistemas Núcleo de Tecnologia da Informação - UFPE**

## **SUMÁRIO**

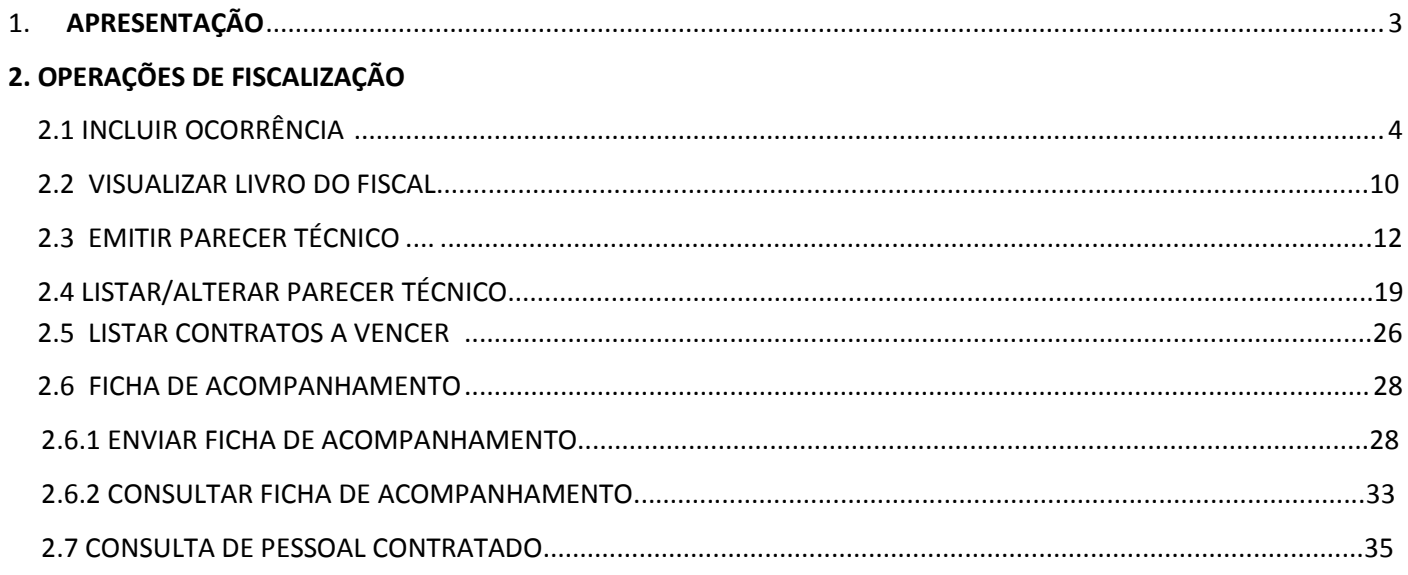

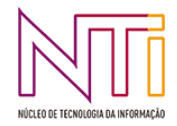

## <span id="page-2-0"></span>**1. APRESENTAÇÃO**

A atividade de fiscalização de contratos em execução é de grande importância, já que a administração contratante tem o dever de fiscalizar a execução dos contratos para garantir que o objeto contratado está sendo executado corretamente, que as obrigações decorrentes estão sendo realizadas no tempo e modo devidos e que as cláusulas contratuais estão sendo rigorosamente cumpridas.

Além de o fiscal ter a obrigação de cumprir com o seu dever de fiscalização, é importante que as informações da fiscalização sejam facilmente compartilhadas com os gestores das áreas envolvidas, para que haja um melhor acompanhamento e transparência da informação.

 Neste sentido, o SIPAC (Sistema Integrado de Patrimônio, Administração e Contratos) oferece suporte ao fiscal para que ele registre no próprio sistema algumas de suas atividades de fiscalização, podendo inclusive manter o livro do fiscal totalmente eletrônico. Para isso, existe o Perfil do *Fiscal de Contratos,* atribuído automaticamente pelo sistema quando o fiscal é associado ao contrato no módulo de contratos/SIPAC. Este perfil habilita o usuário a ter acesso a diversas operações de fiscalização.

O Manual do Fiscal de contratos no SIPAC tem por finalidade orientar os fiscais na utilização do SIPAC como ferramenta de apoio para o registro das atividades de fiscalização. O SIPAC fornece operações para o registro das seguintes atividades do fiscal nas Operações de Fiscalização:

- Inclusão de ocorrências no contrato, que são utilizadas para montar o livro do fiscal;
- Visualização eletrônica do livro do fiscal;
- **Emitir parecer técnico:**
- Listar e alterar parecer técnico;
- Listar contratos a vencer:
- Enviar ou consultar ficha de acompanhamento;
- Exibir histórico de pessoal contratado;

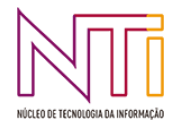

## **2. OPERAÇÕES DE FISCALIZAÇÃO**

Esta seção destina-se a apresentar ao fiscal como deverá ser o acesso ao SIPAC para o lançamento das informações relacionadas à atividade de fiscalização.

Para acessar o SIPAC, o fiscal deve utilizar um navegador WEB e informar o seguinte endereço www.sipac.ufpe.br

A partir desta página, ele deverá entrar no sistema com o seu *login* de acesso. Já autenticado no SIPAC, ele deve acesso o "Portal Administrativo". No menu "Contratos", estará disponível um submenu com as operações acessíveis para o fiscal, como observado abaixo:

As subseções seguintes descrevem as funcionalidades relacionadas à fiscalização dos contratos de obras.

## **2.1 INCLUIR OCORRÊNCIA NO CONTRATO**

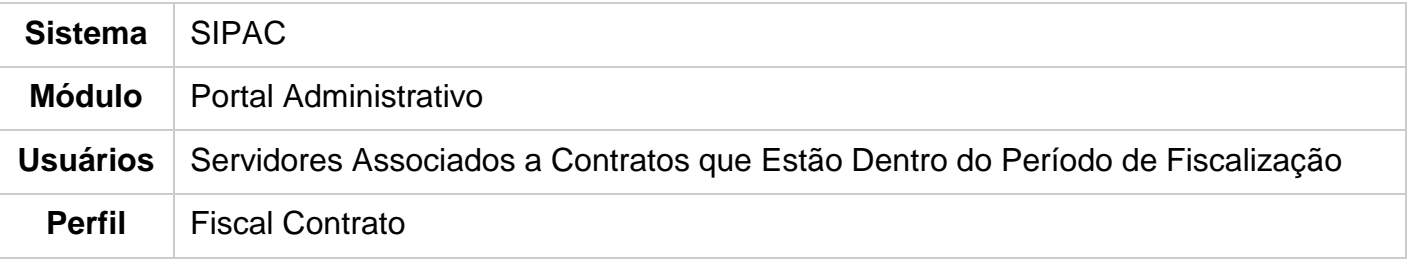

Esta funcionalidade permite gerar um livro de ocorrências, possibilitando adicionar observações que devem ser registradas ao longo da vigência do contrato.

O processo é realizado quando ocorre algum tipo de ocorrência contratual e é possível, também, alterar e/ou remover as ocorrências já cadastradas.

Para realizar esta operação, acesse o *SIPAC → Módulos → Portal Administrativo → Contratos → Fiscalização → Incluir Ocorrência***.**

O sistema exibirá a seguinte tela:

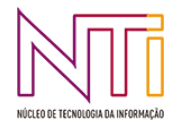

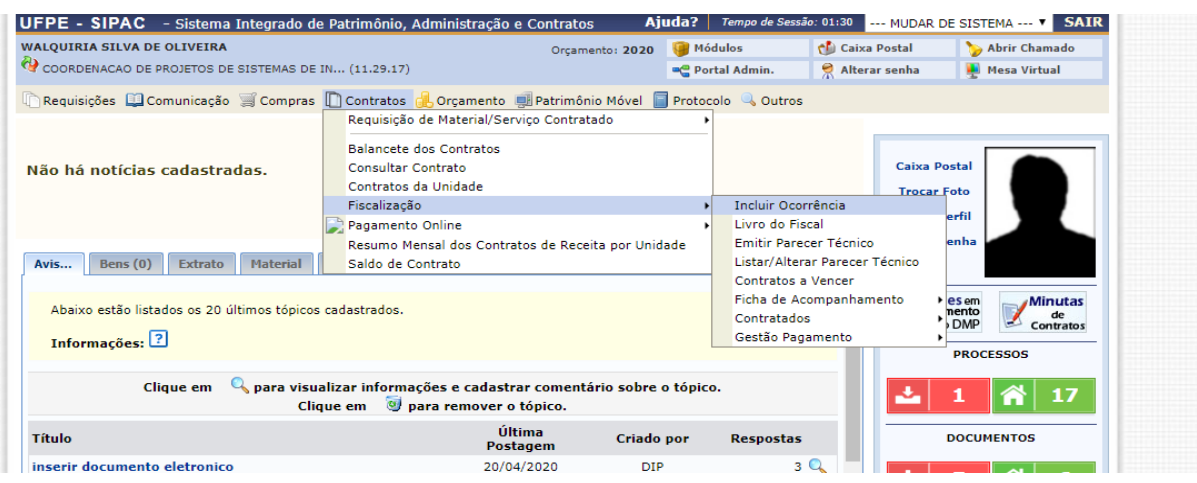

Para realizar a busca por contratos, informe o *Número*, o *Novo Número* e/ou o *Ano do Contrato*.

Exemplificaremos, informando o *Ano do Contrato*: 2020.

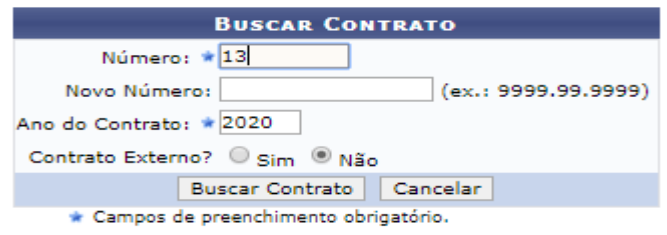

Caso desista da operação, clique em *Cancelar* e confirme a desistência na janela que será gerada, posteriormente. Esta ação será válida em todas as telas que estiver presente.

Para retornar ao menu principal do módulo, clique em Portal Administrativo. Esta ação será a mesma sempre que for disponibilizada.

Após informar os dados, clique em *Buscar Contrato* para dá sequência a operação. A lista de *Contratos Encontrados* será exposta abaixo dos campos de busca, conforme a página a seguir:

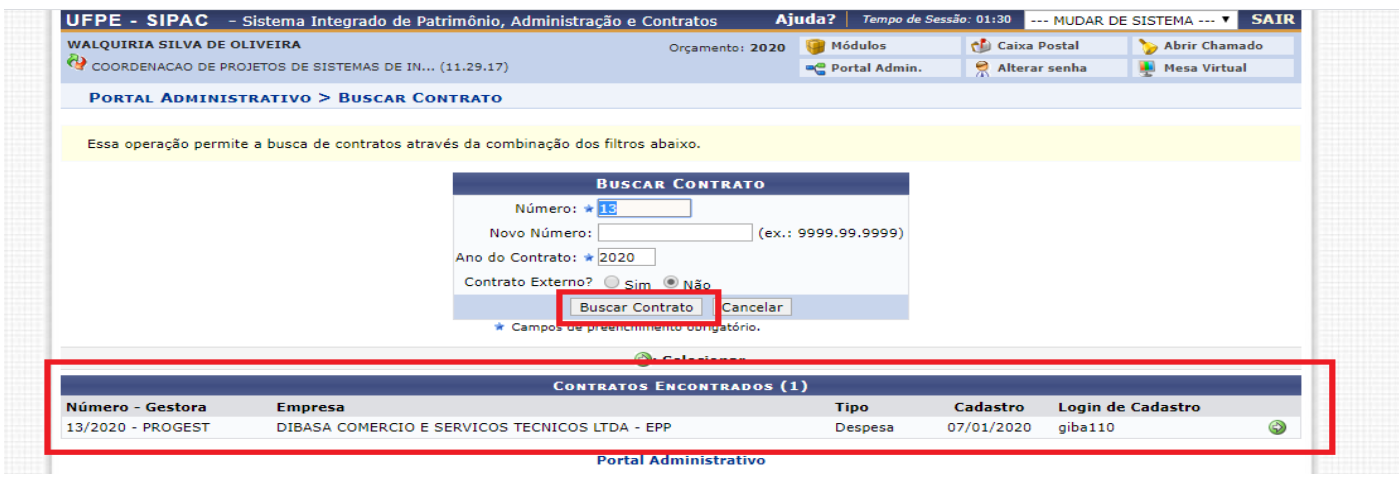

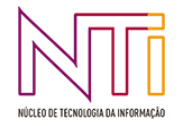

Para selecionar o contrato, clique no ícone <sup>O</sup>. A tela com os *Dados Gerais do Contrato* será exibida, contendo, também, os campos para preenchimento dos *Dados da Ocorrência*:

Para inserir uma nova ocorrência, informe os seguintes campos:

- **Data da ocorrência** referente ao contrato pré-escolhido. Se desejar clique neste ícone **de** e utilize o calendário virtual;
- *Descrição* **da ocorrência** do contrato em questão;
- *Documentos Associados* a ocorrência do contrato;
- *Providências/Observações* que devem ser tomadas, caso julgue necessário acrescentar esta informação;
- **Para anexar um** *Arquivo* ao registro, clique em *Selecionar arquivo* e busque-o em seu computador.

Exemplificaremos com a *Data*: 22/04/2020, a *Descrição*: Alteração na cláusula 6ª e o *Arquivo*: Relatório de Fiscalização

Após buscar o arquivo em seu computador, clique em *Associar Arquivo* para adicioná-lo ao registro. A página será reconfigurada da seguinte forma:

### Arquivo associado com sucesso!

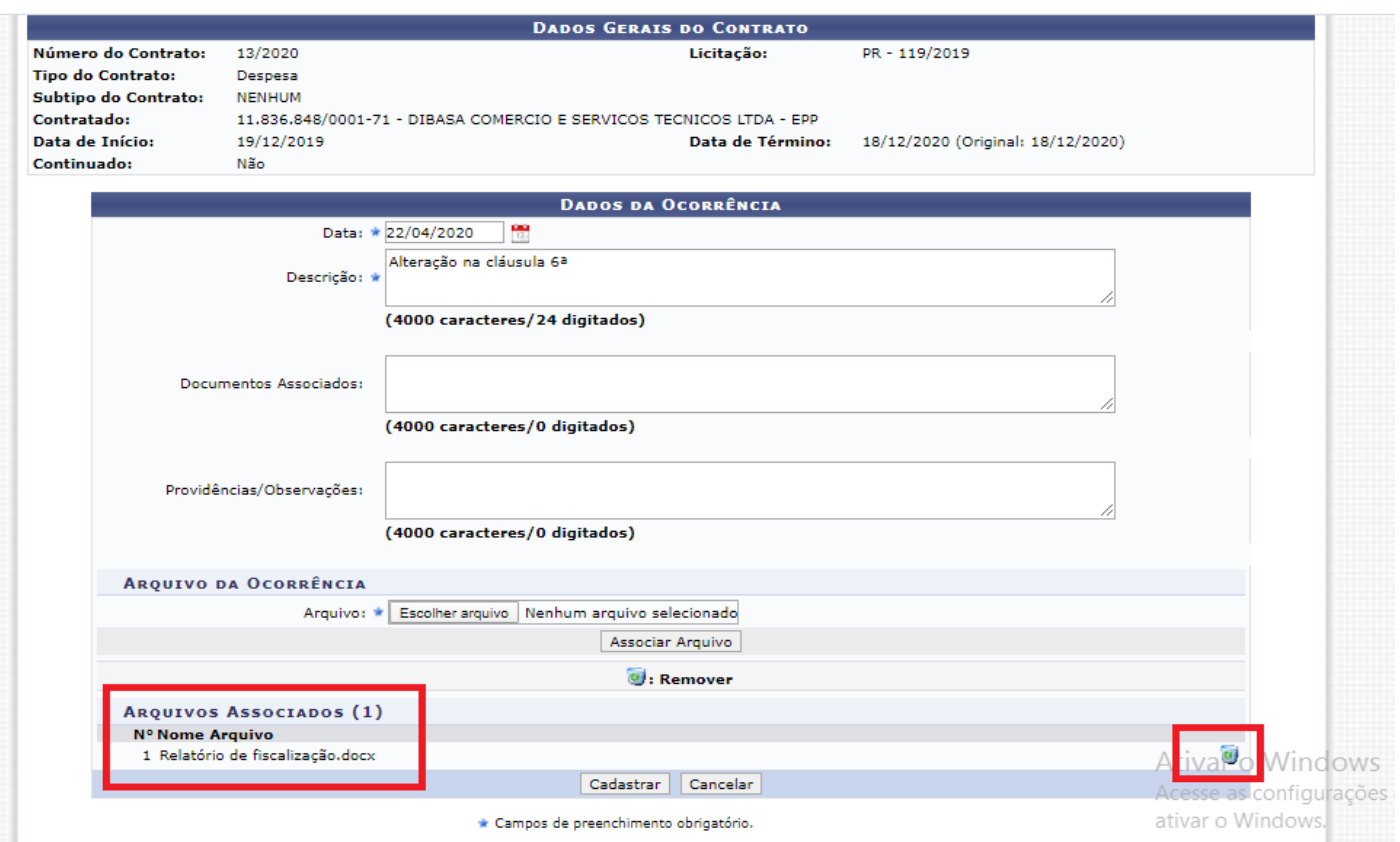

Caso queira remover o arquivo anexado, clique no ícone  $\bullet$  e, com base nisto, a sequinte janela de confirmação será apresentada:

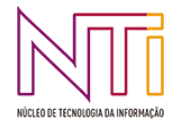

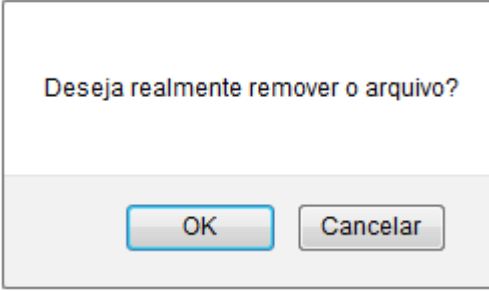

Clique em *Cancelar* caso desista da operação ou em *OK* para confirmá-la. Optando por confirmar, a seguinte mensagem será disponibilizada no topo da página:

#### i · Arquivo removido com sucesso.

Após definir todos os dados, clique em *Cadastrar*. O sistema exibirá uma mensagem de confirmação do cadastro e a nova ocorrência passará a constar na lista das *Ocorrências já Inseridas*, conforme figura abaixo:

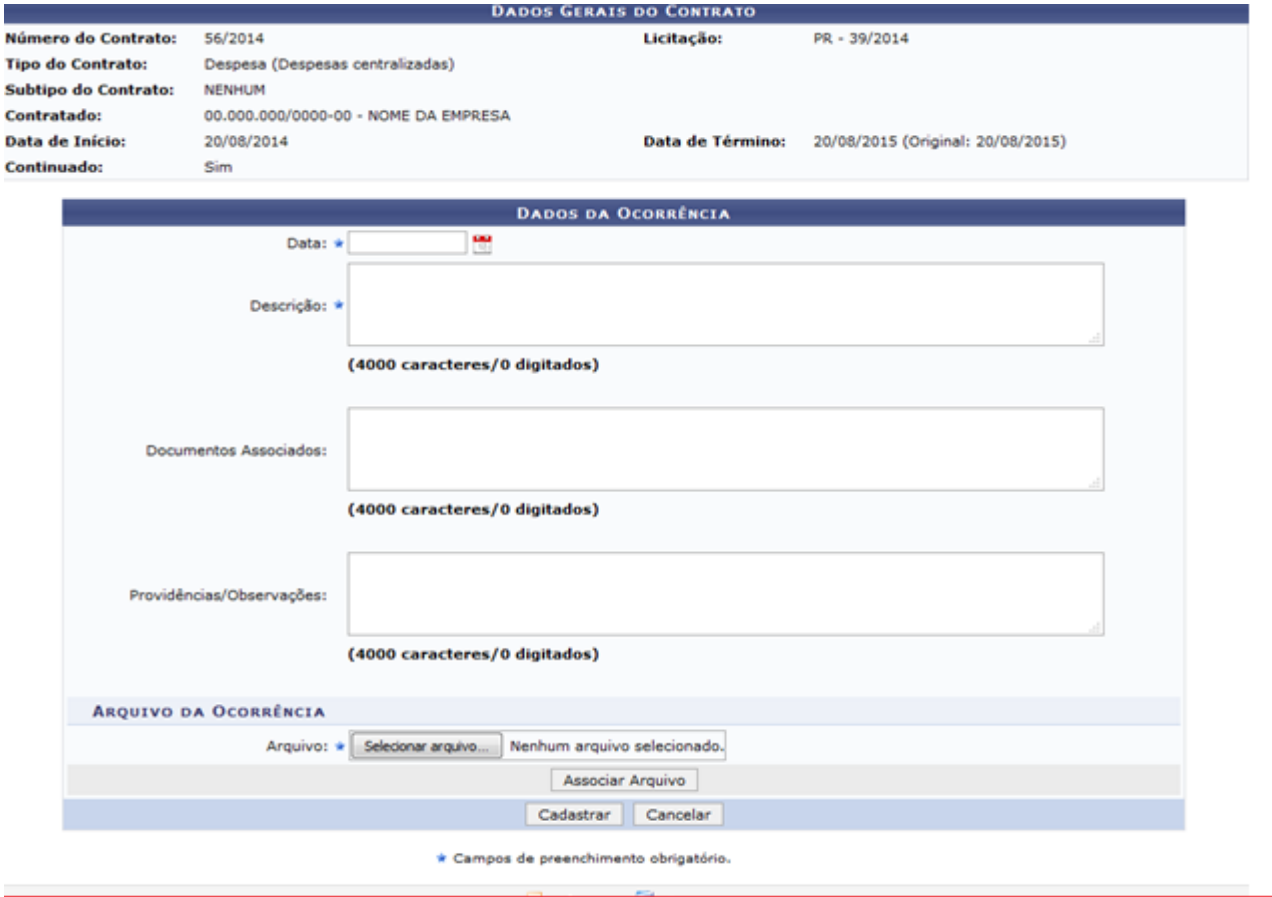

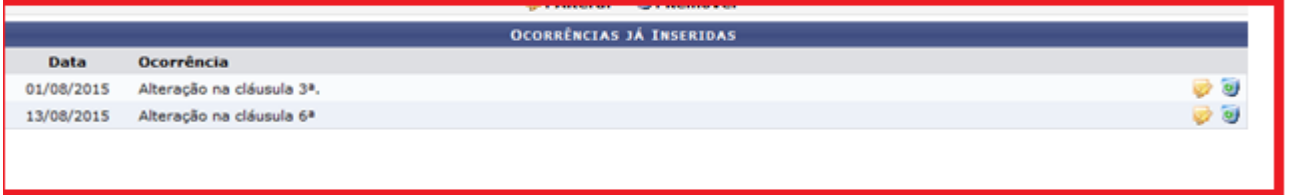

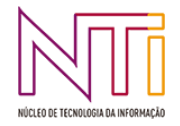

Se desejar alterar os dados de uma ocorrência, clique no ícone a ao lado dela. A seguinte tela será exposta:

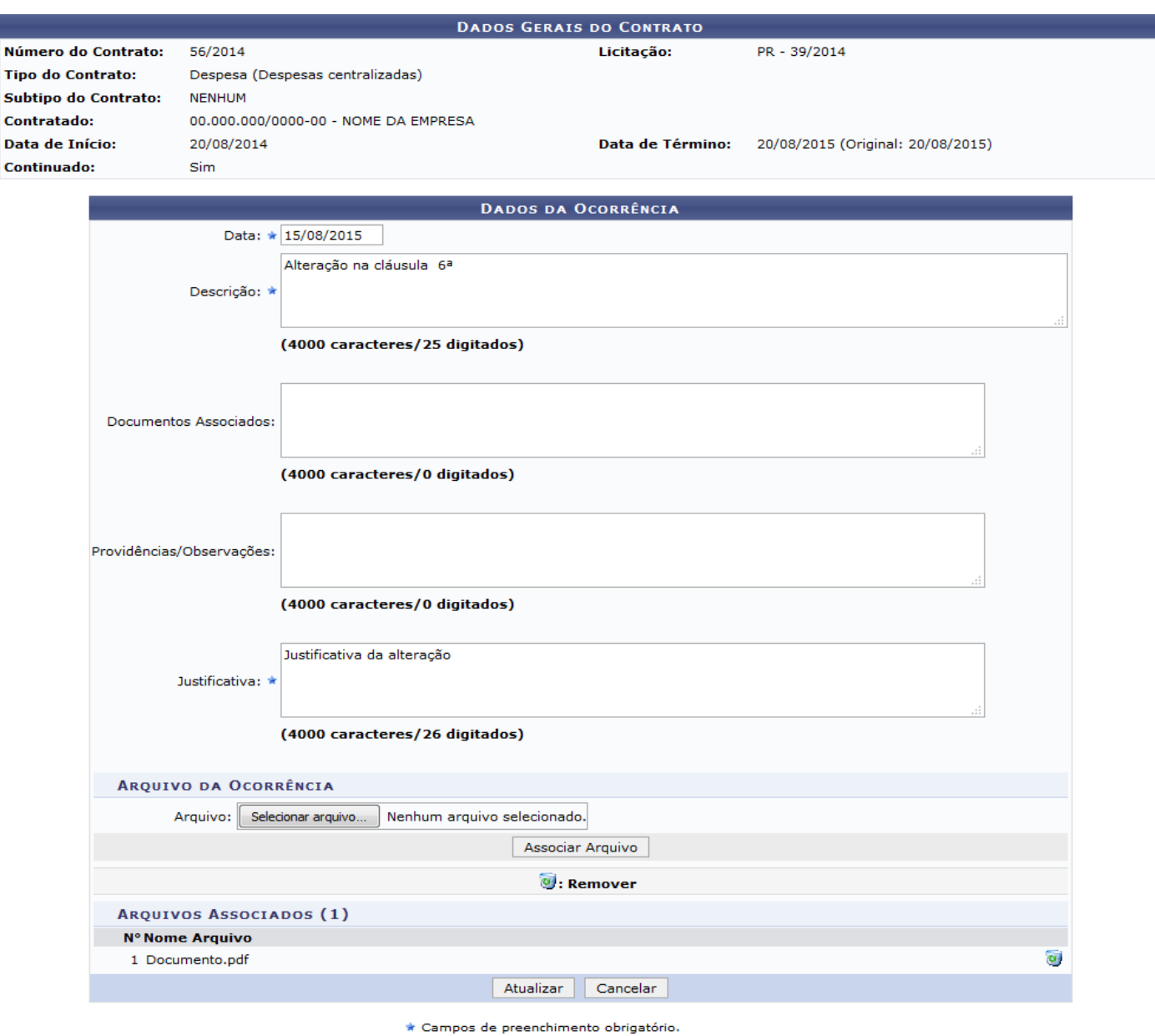

Os campos presentes nesta tela já foram esclarecidos anteriormente, com exceção de um novo, a *Justificativa*, que deverá ser dada o porquê da alteração na ocorrência. As informações estão preenchidas com os dados de cadastro, porém habilitados para a alteração.

Como exemplo, a *Data* da ocorrência será modificada para 15/08/2015 e será dada a *Justificativa*: Justificativa da alteração.

Após alterar os dados, clique em *Atualizar* para continuar com a ação. Uma mensagem símile a esta, de confirmação do sucesso da operação, será gerada no topo da página:

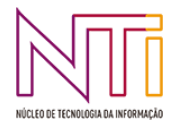

#### · Ocorrência atualizada com sucesso

De volta à lista das *Ocorrências já Inseridas*, clique no ícone o para remover uma ocorrência já cadastrada. A página a seguir será passível de visualização:

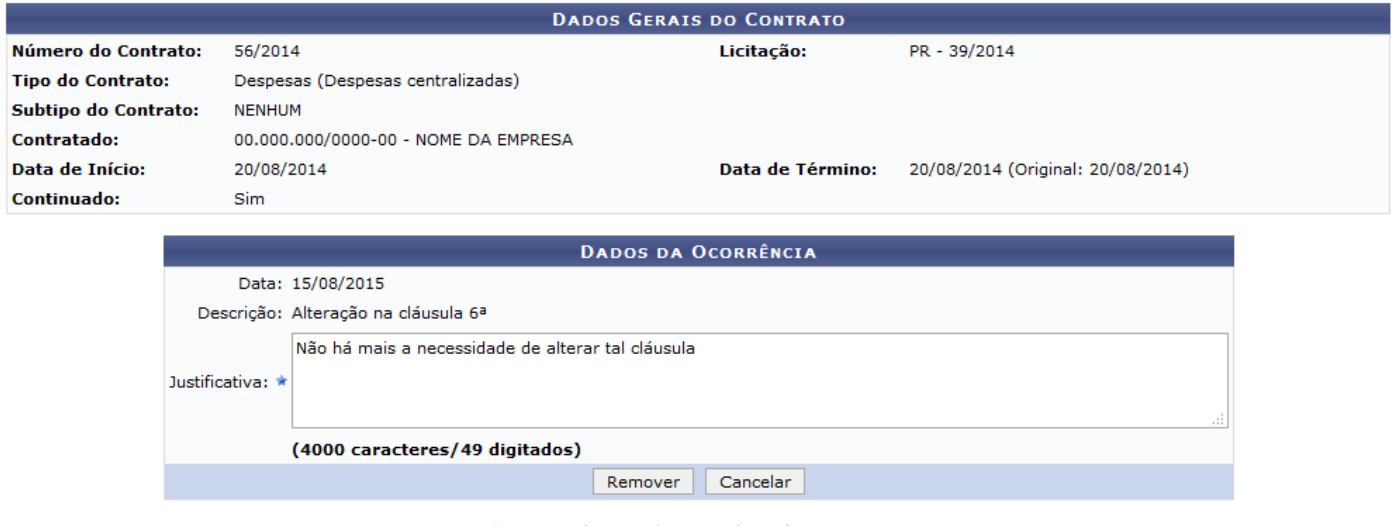

\* Campos de preenchimento obrigatório.

Para remover uma ocorrência é necessário informar uma justificativa, sendo assim, a *Justificativa*: Não há mais a necessidade de alterar tal cláusula foi informada.

Posteriormente, clique em *Remover* para confirmar a exclusão da ocorrência. O sistema fornecerá uma caixa de diálogo que solicita a confirmação da exclusão da ocorrência. Veja:

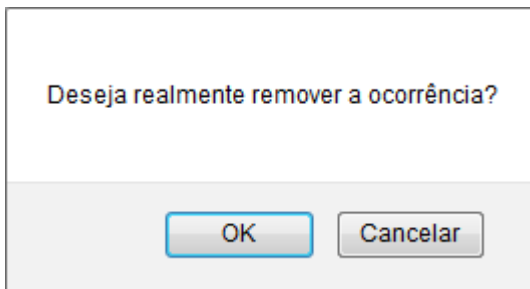

Se hesitar sobre excluir ou não a ocorrência, clique em *Cancelar*. Tendo certeza da remoção da ocorrência, clique em *OK* e a mensagem de sucesso da operação será reproduzida pelo sistema:

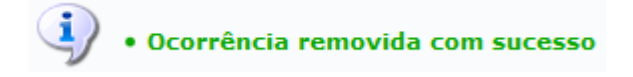

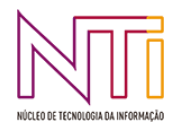

## **2.2 VISUALIZAR LIVRO DO FISCAL**

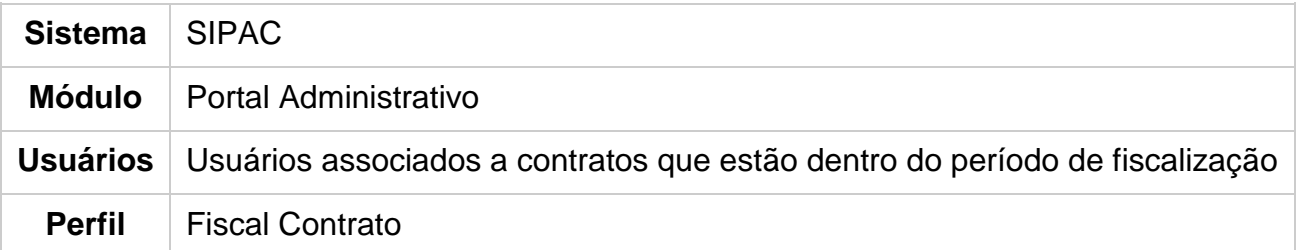

Esta funcionalidade permite que o usuário, servidor cadastrado como Fiscal de Contratos, visualize o livro do fiscal. O documento contém todas as ocorrências contratuais previamente cadastradas por ele através da operação de inclusão de ocorrências.

Para que esta funcionalidade esteja disponível no Portal Administrativo, é necessário que o usuário seja cadastrado como fiscal de contratos por alguém que possua o papel de Gestor de Contratos, em :

*SIPAC → Módulos → Contratos → Geral → Associações → Associar Fiscais ao Contrato*. Essa operação será detalhada no manual Associar Fiscais ao Contrato, listado no Manual do Gestor de Contratos.

Para visualizar o livro do fiscal, *acesse o SIPAC → Módulos → Portal Administrativo → Contratos → Fiscalização → Livro do Fiscal***.**

O sistema solicitará o número e ano do contrato conforme a tela a seguir:

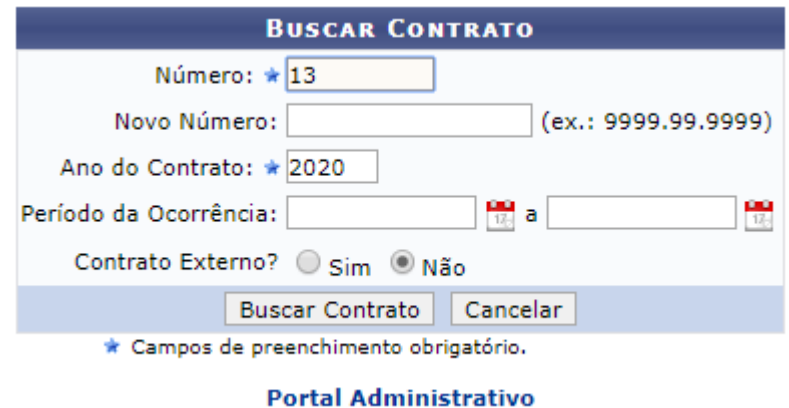

Nessa tela, informe o *Número* e o *Ano do Contrato* e se o contrato é externo ou não. Exemplificaremos com o *Número*: 13; *Ano do Contrato*: 2020; e *Contrato Externo?* Não.

Caso deseje retornar a página inicial do Portal Administrativo, clique em Portal Administrativo.

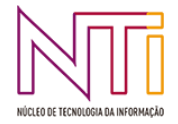

Se desistir da operação, clique em *Cancelar* e confirme a desistência na janela que será exibida posteriormente.

Para prosseguir, clique em *Buscar Contrato*. Caso haja outros contratados associados ao mesmo número de contrato pesquisado, é necessário selecionar o contrato desejado para, assim, visualizar o *Relatório de Fiscalização*.

Neste caso, após realizar a busca, logo será gerado o relatório no seguinte formato:

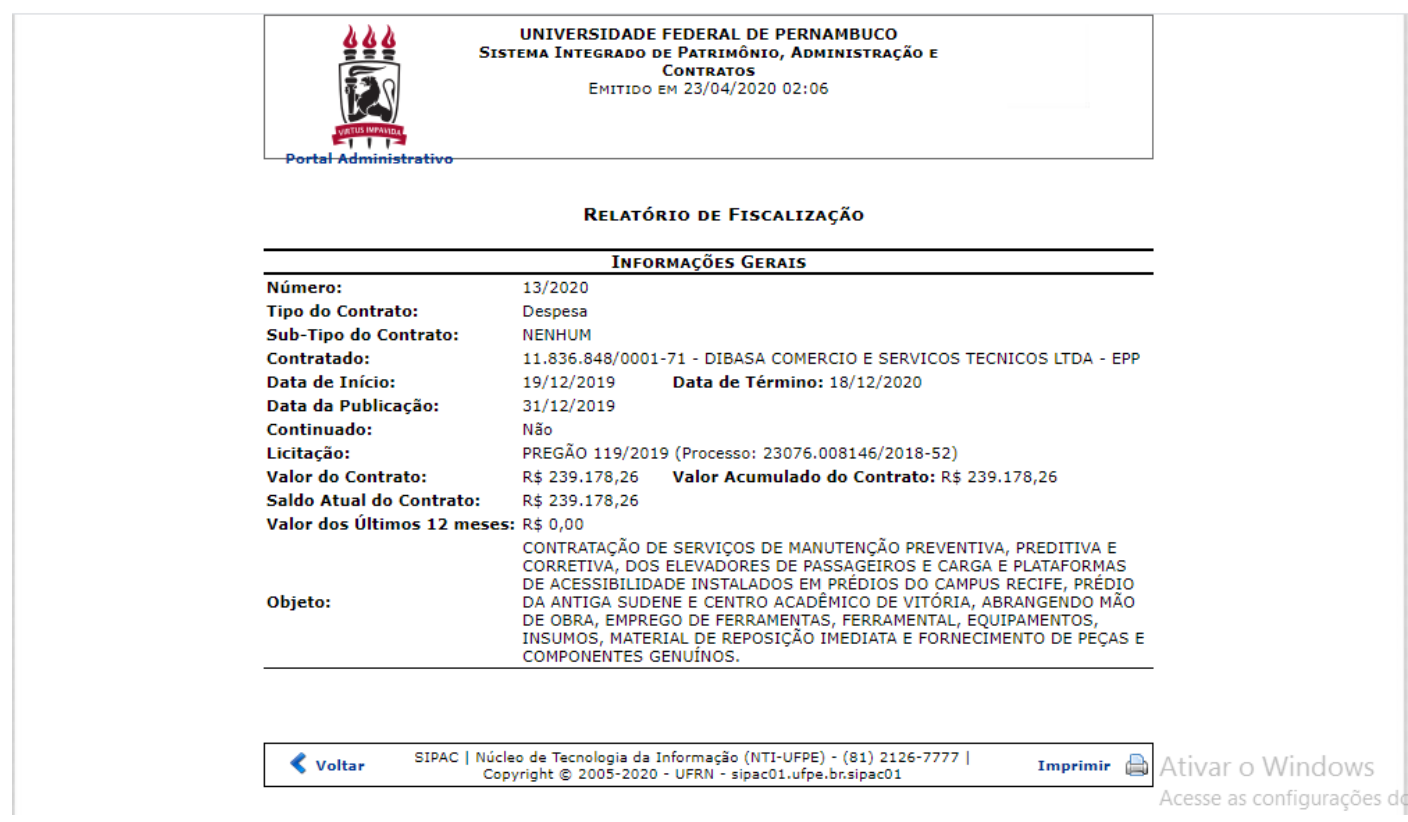

Se houver algum *Arquivo* anexado à ocorrência da fiscalização, o seguinte link estará disponível para visualização do mesmo: Visualizar, Ao clicar neste, será gerada uma nova tela para que o usuário possa visualizar o documento.

Para retornar à tela anterior, clique em *Voltar*.

Caso deseje retornar à tela inicial do *Portal Administrativo*, clique em Portal Administrativo, no topo da página.

Para imprimir o relatório, clique em Imprimir .

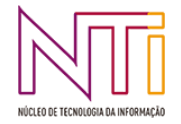

## **2.3 EMITIR PARECER TÉCNICO**

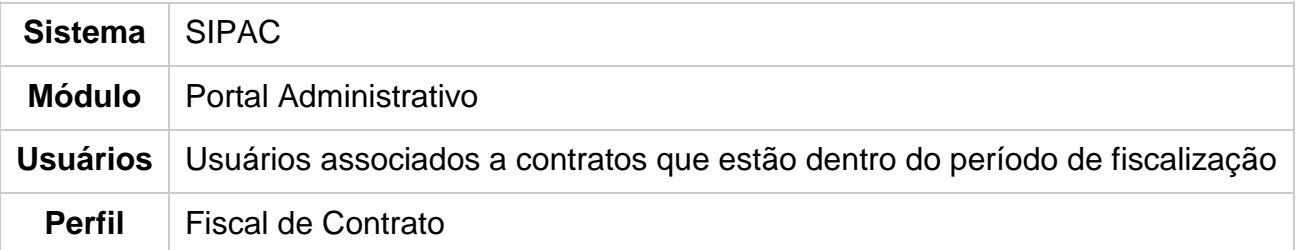

Esta funcionalidade permite que o usuário emita um parecer técnico de um aditivo de contrato cuja ocorrência já foi registrada no livro de ocorrências.

Para que esta funcionalidade esteja disponível no Portal Administrativo, é necessário que o usuário seja cadastrado como fiscal de contratos, no caminho: *SIPAC → Módulos → Contratos → Geral → Associações → Associar Fiscal ao Contrato*. Esta operação será detalhada no manual Associar Fiscal do Contrato, listado em *Manuais Relacionados*, no final deste manual.

Para emitir o parecer, *acesse o SIPAC → Módulos → Portal Administrativo → Contratos → Fiscalização → Emitir Parecer Técnico*.

O sistema exibirá a *Lista de Contratos* dos quais o usuário é fiscal.

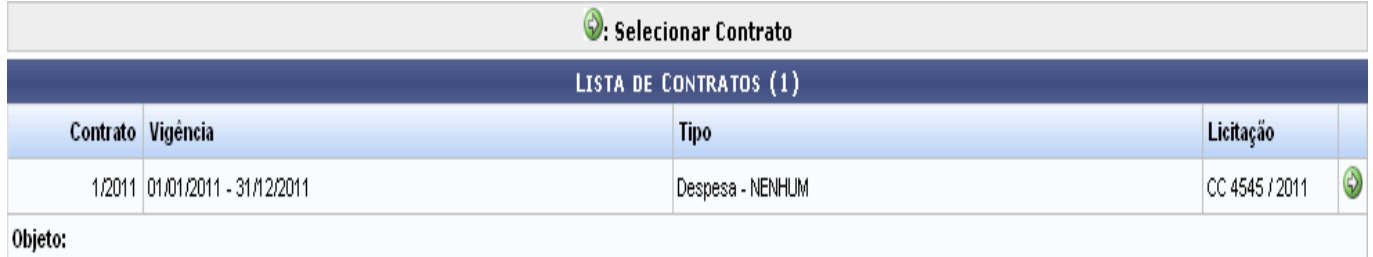

Selecione o contrato para o qual deseja cadastrar o parecer técnico clicando no ícone . A seguinte tela será exibida:

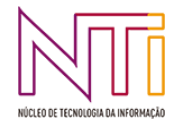

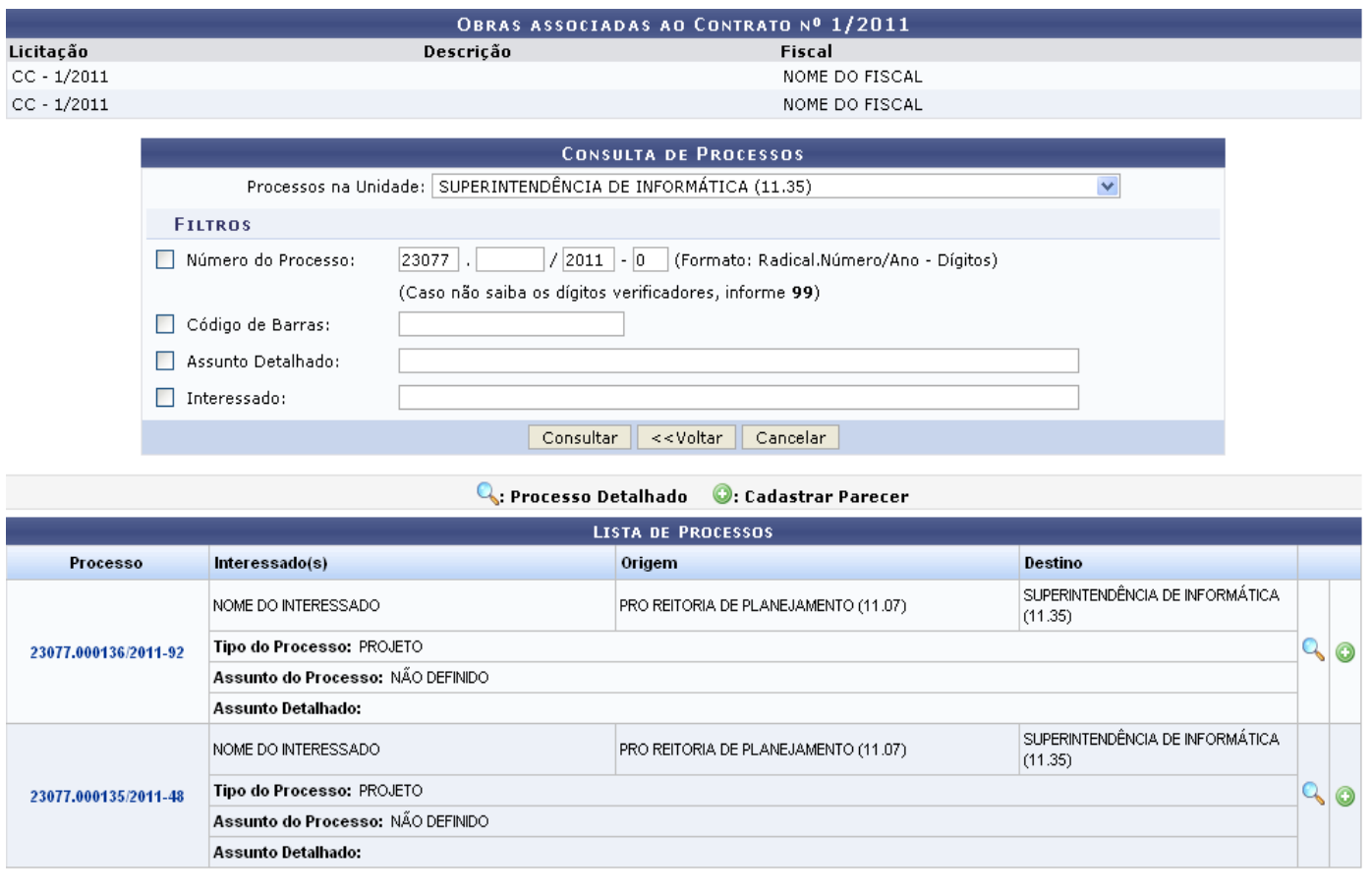

 $Pay.1$   $\vee$ 

02 Registro(s) Encontrado(s)

Nesta tela, é possível visualizar a lista de *Obras Associadas ao Contrato*, se houver, e a *Lista de Processos* que estão localizados na unidade de lotação do usuário.

Se desejar buscar por um processo específico na sua unidade de lotação ou em unidades de sua hierarquia, informe um ou mais dos seguintes dados, no campo *Consulta de Processos*:

- *Processos na Unidade*: unidade onde o processo está localizado. Esse campo será automaticamente preenchido pelo sistema com a unidade de lotação do usuário;
- *Número do Processo*;
- **Número do** *Código de Barras* **do processo**;
- *Assunto Detalhado* **do processo**;
- **Nome do** *Interessado* **do processo**.

Para retornar à tela anterior, clique em *Voltar*. Caso desista da operação, clique em *Cancelar* e confirme a desistência na janela que será exibida posteriormente. Essas ações serão válidas em todas as telas em que estiverem presentes.

Após informar os dados desejados, clique em *Consultar* para realizar a busca. A *Lista de Processos* será atualizada e nela passarão a constar apenas os processos que atendem aos critérios de busca informados.

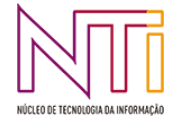

Na Lista de Processos, clique no número de um processo ou no ícone quara visualizar o processo detalhado. Exemplificaremos com o processo de número 23077.000136/2011-92. A tela *Dados Gerais do Processo* será exibida:

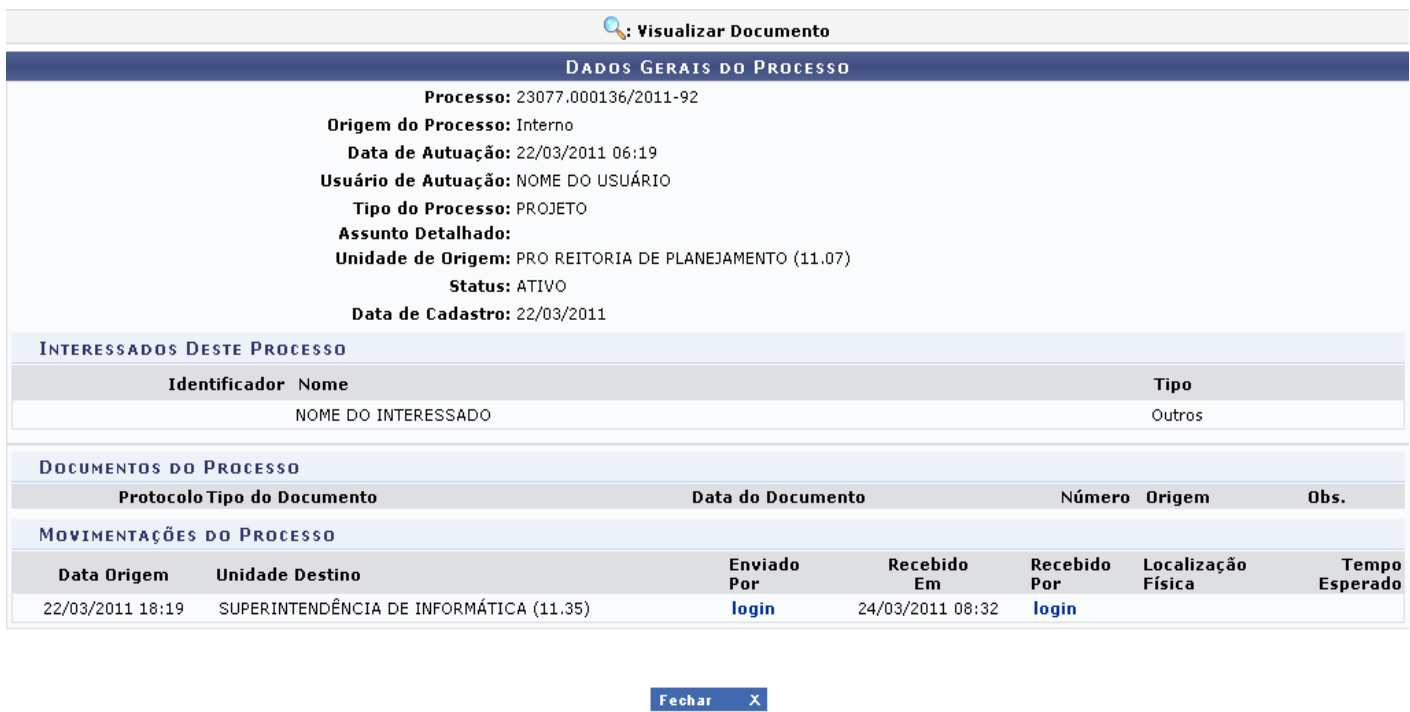

Para fechar essa tela e retornar à página anterior, clique em **Fechar X.** Essa ação será válida em todas as telas em que estiver presente.

As ações contidas nessa página serão detalhadas no manual Consultar Processo Detalhado.

De volta à *Lista de Processos*, clique no ícone  $\bullet$  ao lado do processo para o qual deseja emitir o parecer técnico. Exemplificaremos, mais uma vez, com o processo de número 23077.000136/2011-92. O sistema exibirá a seguinte página, contendo os *Dados Gerais do Processo* e a lista de *Ocorrências Encontradas*, cadastradas pelo usuário.

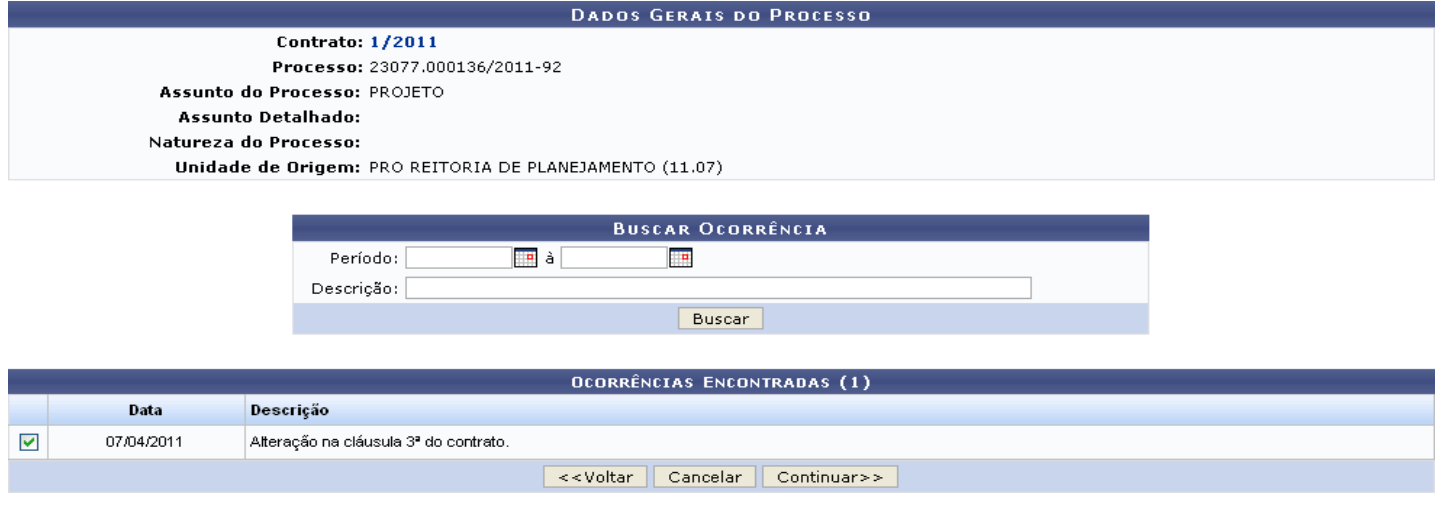

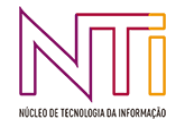

Clique no número do contrato para visualizar seus detalhes. Exemplificaremos com o contrato 1/2011. A tela *Dados do Contrato* será exibida:

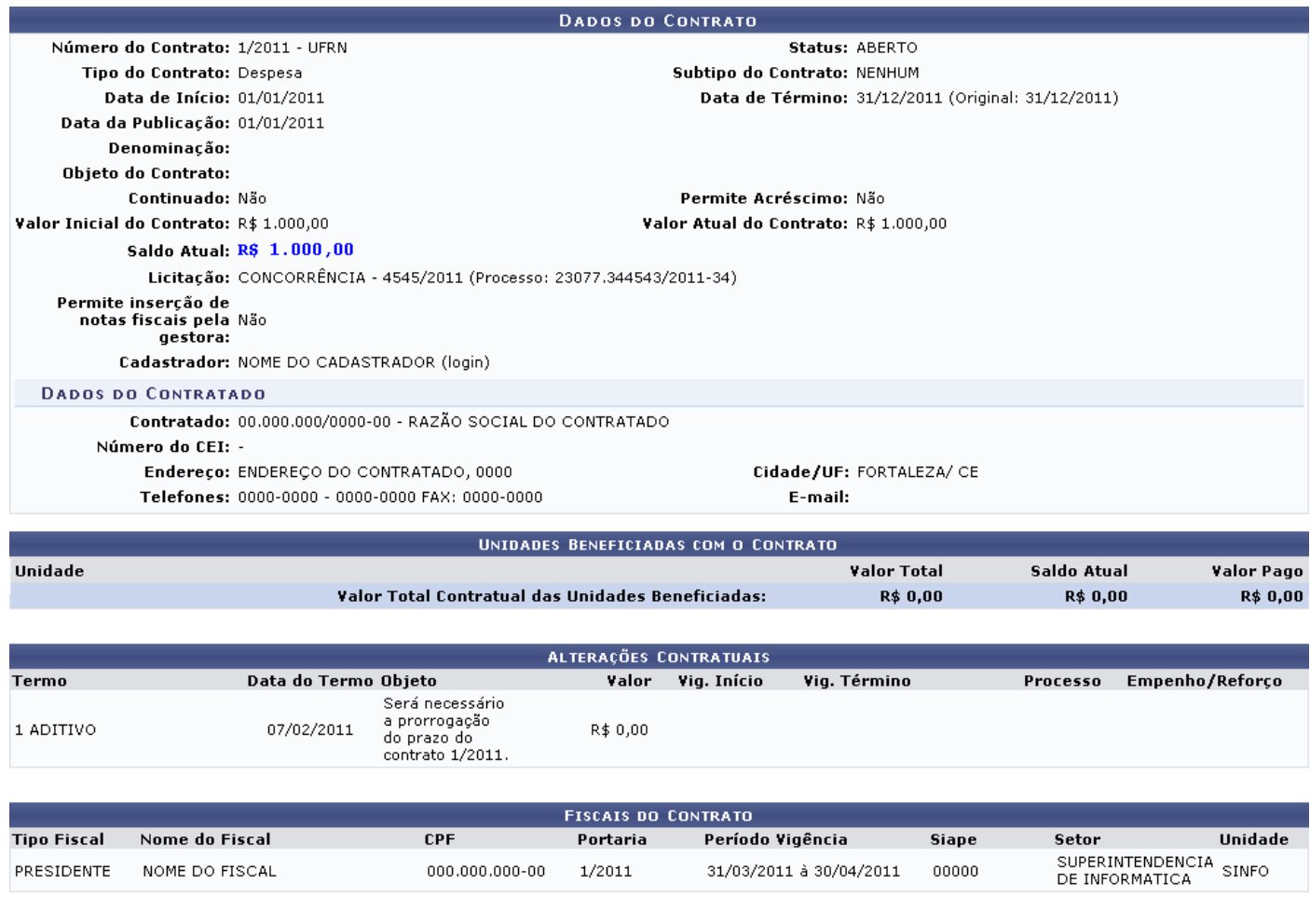

#### Imprimir << Voltar

As ações contidas nessa tela serão explicadas detalhadamente no manual Consultar Contratos.

De volta à página anterior, se desejar realizar uma busca por uma determinada ocorrência do contrato, informe seu *Período* e/ou sua *Descrição*. No campo *Período*, é possível digitar a data desejada ou selecioná-la no calendário exibido ao clicar em ...

Após informar os dados da ocorrência, clique em *Buscar* para prosseguir. A lista de *Ocorrências Encontradas* será atualizada e nela passarão a constar apenas as ocorrências que atendem aos critérios de busca informados.

Na lista de *Ocorrências Encontradas*, selecione a ocorrência para a qual deseja emitir parecer técnico. Exemplificaremos com a ocorrência 07/04/2011 - Alteração na cláusula 3ª do contrato.

Para prosseguir, clique em *Continuar*. O sistema o direcionará para a página a seguir:

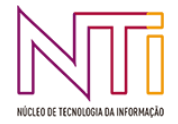

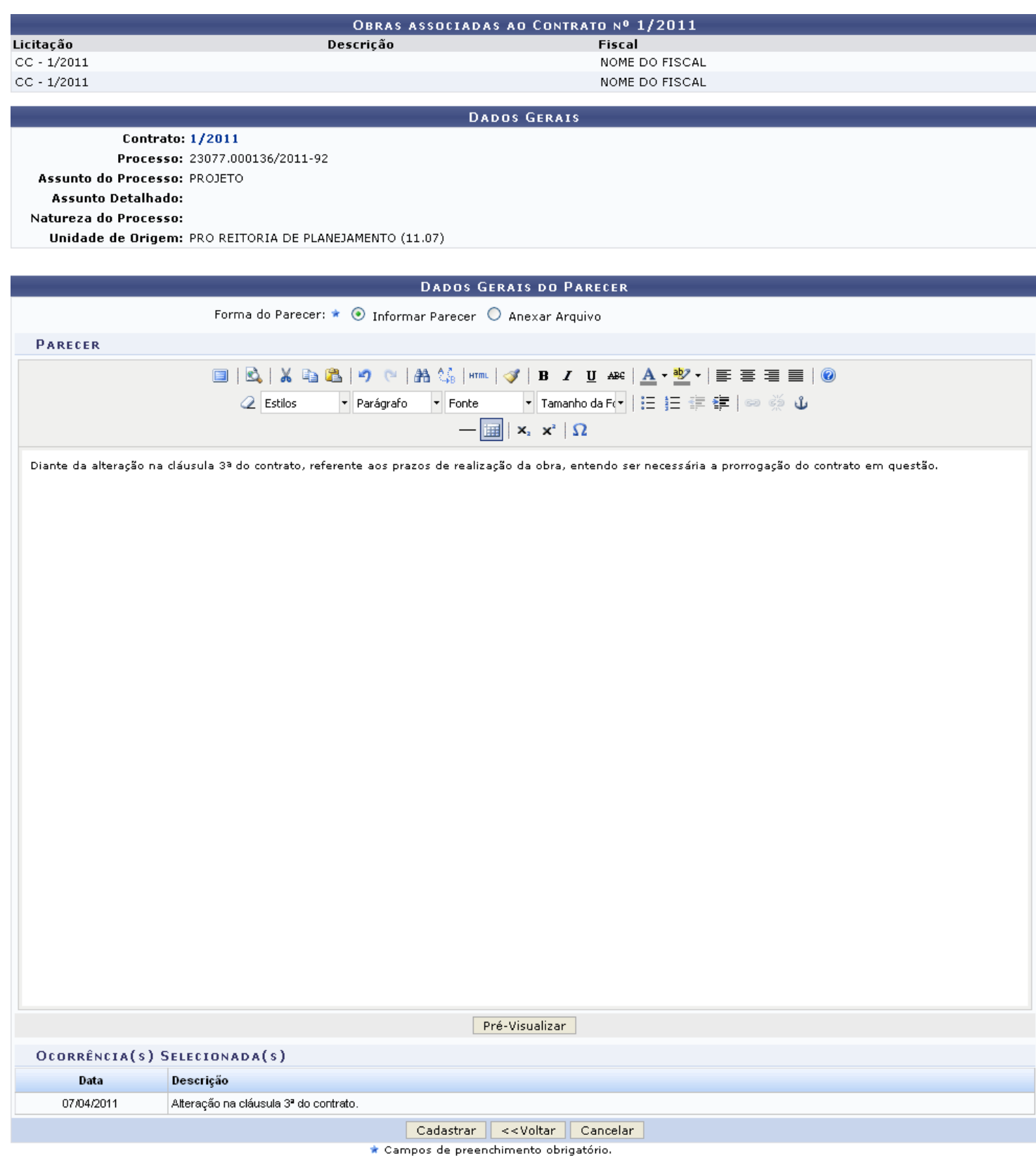

Aqui, selecione a opção *Informar Parecer* se desejar digitar o parecer técnico ou a opção *Anexar Arquivo* caso prefira anexar o arquivo do parecer. Optando por *Anexar Arquivo*, clique em *Selecionar arquivo* para selecionar o arquivo desejado de seu computador.

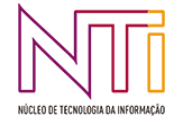

Vale ressaltar que, optando por informar o texto do parecer técnico, será possível alterar sua formatação utilizando as opções disponibilizadas pelo sistema.

Optaremos, para exemplificar, por selecionar a opção *Informar Parecer*, e por digitar o parecer Diante da alteração na cláusula 3ª do contrato, referente aos prazos de realização da obra, entendo ser necessária a prorrogação do contrato em questão.

Clique em *Pré-Visualizar* se desejar ver o parecer digitado antes de registrá-lo no sistema. O *Parecer* será exibido no seguinte formato:

Parecer Técnico nº 1/2011 Assunto: Responsável: NOME DO RESPONSÁVEL

#### Obra(s) Associada(s)

 $\bullet$  Obra 1

 $\bullet$  Obra 2

Ocorrência(s)

#### **PARECER**

Diante da alteração na cláusula 3ª do contrato, referente aos prazos de realização da obra, entendo ser necessária a prorrogação do contrato em questão.

(Não Autenticado - Pré-Visualização.)

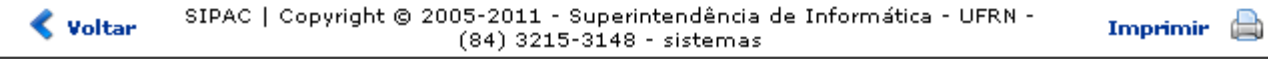

Para retornar à tela anterior, clique em *Voltar*.

Se desejar imprimir o parecer, clique em *Imprimir* 

Caso deseje retornar à página inicial do Portal Administrativo, clique em **Portal Administrativo**.

De volta à página anterior, após digitar o parecer, clique em *Cadastrar* para prosseguir. A mensagem de sucesso da operação será exibida no topo da página que contém o *Resumo do Parecer*:

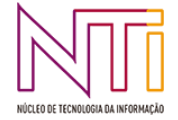

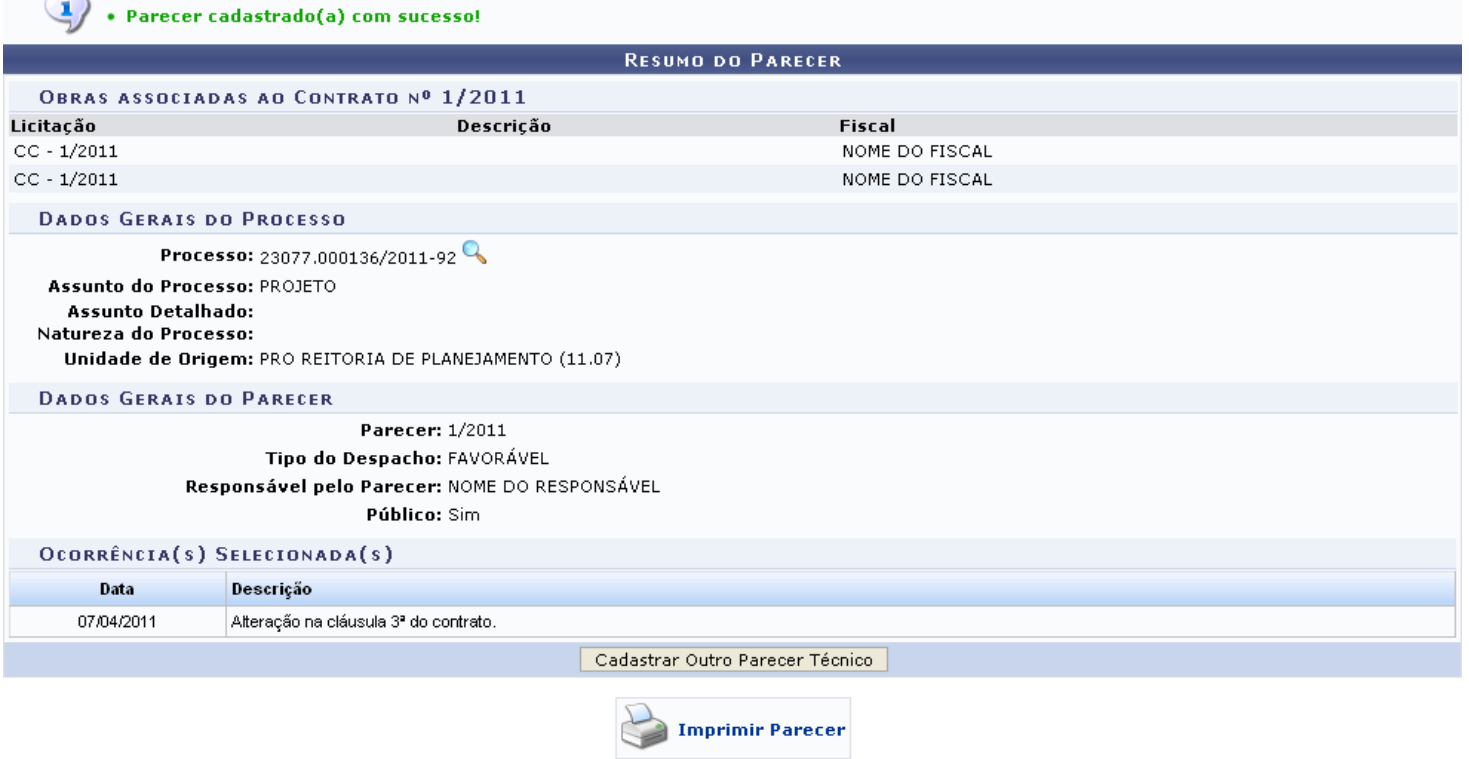

Portal Administrativo

Clicando no ícone , o sistema exibirá os *Dados Gerais do Processo*, conforme explicado previamente neste manual.

Se desejar emitir um novo parecer, clique em *Cadastrar Outro Parecer Técnico* e repita a operação.

Caso deseje retornar à página inicial do Portal Administrativo, clique em Portal Administrativo.

Para imprimir o parecer técnico cadastrado, clique em **Elio Imprimir Parecer** 

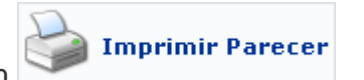

Para retornar à tela anterior, clique em *Voltar*.

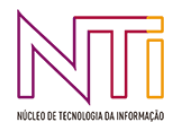

## **2.4 LISTAR/ALTERAR PARECER TÉCNICO**

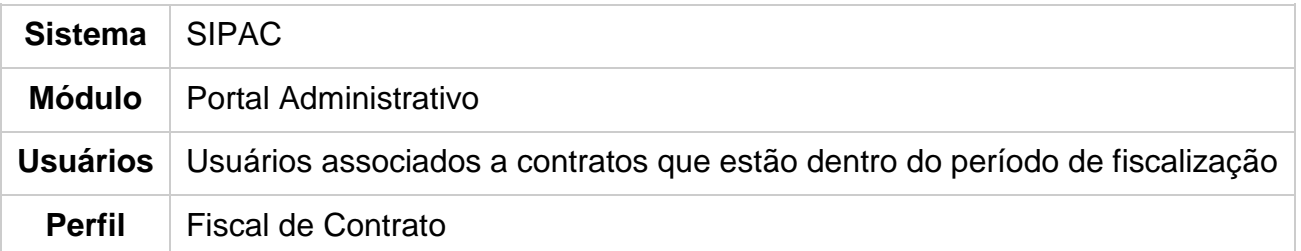

Esta funcionalidade permite que o usuário visualize uma lista contendo os pareceres técnicos previamente cadastrados no sistema e os altere, remova e/ou imprima seu comprovante, conforme desejado.

Para que esta funcionalidade esteja disponível no Portal Administrativo, é necessário que o usuário seja cadastrado como fiscal de contratos, no caminho:

*SIPAC → Módulos → Contratos → Geral → Associações → Associar Fiscal ao Contrato*. Esta operação será detalhada no manual Associar Fiscal do Contrato, listado no Manual do Gestor de Contratos.

Para emitir o parecer, *acesse o SIPAC → Módulos → Portal Administrativo → Contratos → Fiscalização → Listar/Alterar Parecer Técnico*.

O sistema exibirá a *Lista de Pareceres Técnicos Encontrados*.

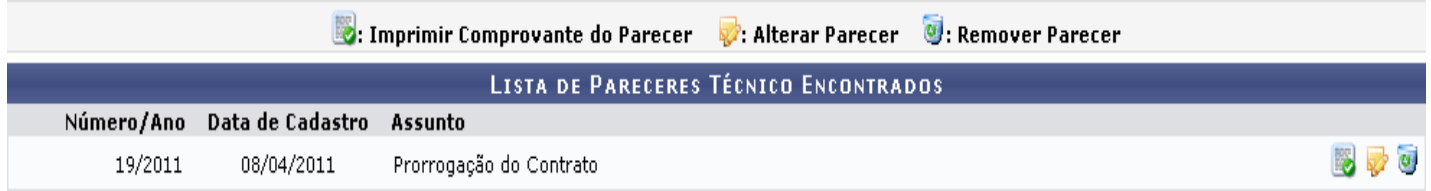

A partir dessa tela, é possível imprimir o comprovante do parecer técnico, alterá-lo e/ou removêlo. Essas ações serão detalhadas abaixo neste manual.

#### **Imprimir Comprovante**

Para imprimir o comprovante do parecer técnico, clique no ícone . O comprovante do *Parecer* será exibido no seguinte formato:

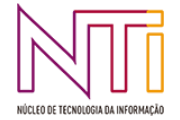

Parecer Técnico nº 19/2011 Assunto: Prorrogação do Contrato Responsável: NOME DO RESPONSÁVEL

#### Ocorrência(s)

### **PARECER**

Diante da alteração na cláusula 3ª do contrato, referente aos prazos de realização da obra, entendo ser necessária a prorrogação do contrato em questão.

#### (Autenticado digitalmente em 08/04/2011 17:00) NOME DO RESPONSÁVEL  $(000.000.000-00)$

SIPAC | Copyright @ 2005-2011 - Superintendência de Informática - UFRN - $\triangle$  Voltar Imprimir (84) 3215-3148 - sistemas

Para retornar à tela anterior, clique em *Voltar*.

Se desejar imprimir o parecer, clique em *Imprimir* 

Caso deseje retornar à tela inicial do Portal Administrativo, clique em **Portal Administrativo**.

#### **Alterar Parecer**

Se desejar realizar alterações no parecer técnico, clique em  $\mathbb Z$ . A seguinte tela será exibida pelo sistema:

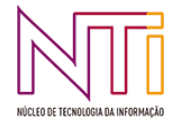

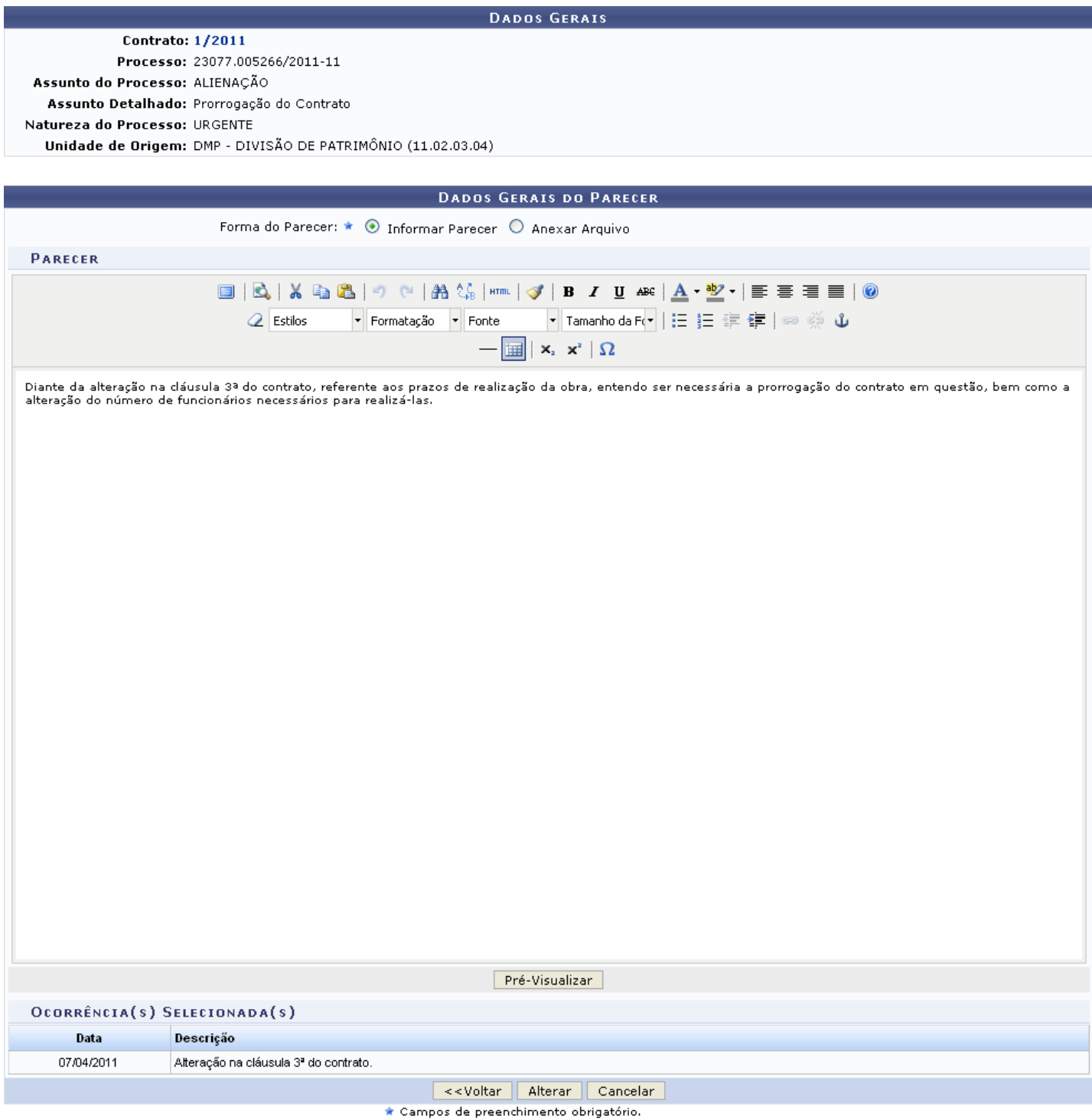

Aqui, se desejar visualizar os detalhes do contrato, clique em seu número. Exemplificaremos com o contrato de número 1/2011. A página *Dados do Contrato* será, então, exibida:

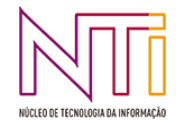

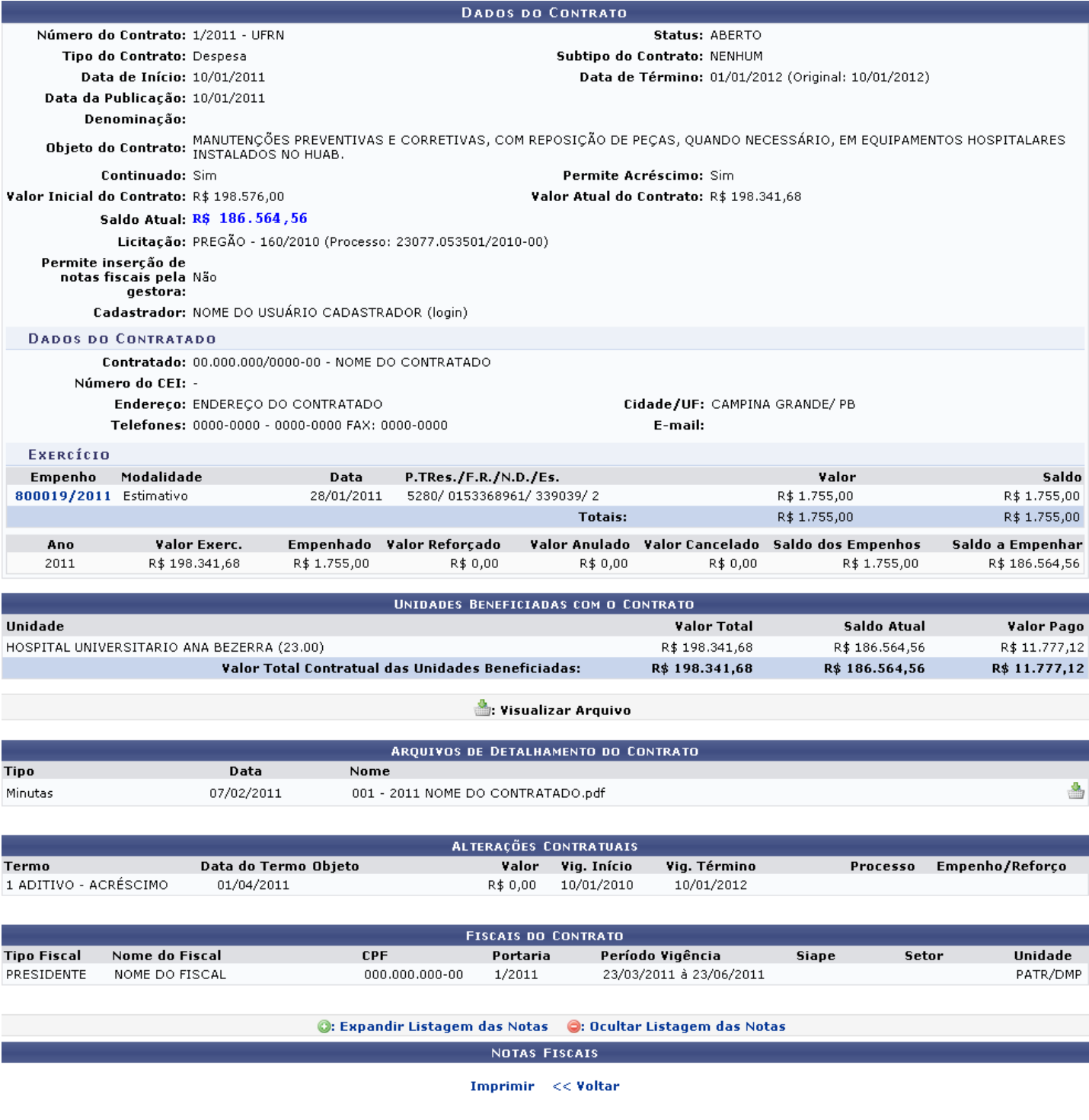

As ações contidas nesta tela serão detalhadas no manual Consultar Contratos.

De volta à tela contendo os *Dados Gerais* e os *Dados Gerais do Parecer*, é possível informar se deseja *Informar Parecer* ou se deseja *Anexar Arquivo* do mesmo. Optando por *Anexar Arquivo*, clique em *Selecionar arquivo* para selecionar o novo arquivo do parecer entre os arquivos de seu computador.

No exemplo acima, a opção *Informar Parecer* foi selecionada e o texto do parecer técnico que será alterado foi informado. Nessa tela, é possível alterar o texto conforme desejado.

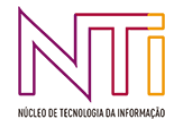

Note que alteramos o parecer para Diante da alteração na cláusula 3ª do contrato, referente aos prazos de realização da obra, entendo ser necessária a prorrogação do contrato em questão, bem como a alteração do número de funcionários necessários para realizá-las.

Clique em *Pré-Visualizar* se desejar ver o parecer digitado antes de registrar as alterações realizadas. O *Parecer* será exibido no seguinte formato:

Parecer Técnico nº 19/2011 Assunto: Prorrogação do Contrato Responsável: NOME DO RESPONSÁVEL

Ocorrência(s)

### **PARECER**

Diante da alteração na cláusula 3ª do contrato, referente aos prazos de realização da obra, entendo ser necessária a prorrogação do contrato em questão, bem como a alteração do número de funcionários necessários para realizá-las

> (Não Autenticado - Pré-Visualização.) NOME DO RESPONSÁVEL  $(000.000.000 - 00)$

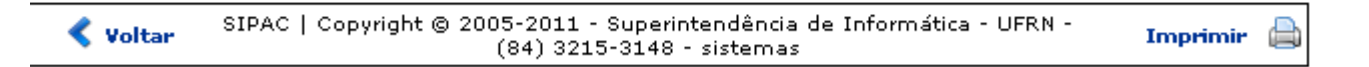

Para retornar à tela anterior, clique em *Voltar*.

Se desejar imprimir a pré-visualização do parecer, clique em *Imprimir* 

Caso deseje retornar à tela inicial do Portal Administrativo, clique em **Portal Administrativo**.

De volta à tela anterior, clique em *Voltar* para retornar à *Lista de Pareceres Técnico Encontrados*.

Se desistir da operação, clique em *Cancelar* e confirme a desistência na janela que será exibida posteriormente.

Clique em *Alterar* para confirmar as alterações realizadas. A mensagem de sucesso da operação será exibida no topo da tela que contém o *Resumo do Parecer*:

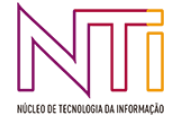

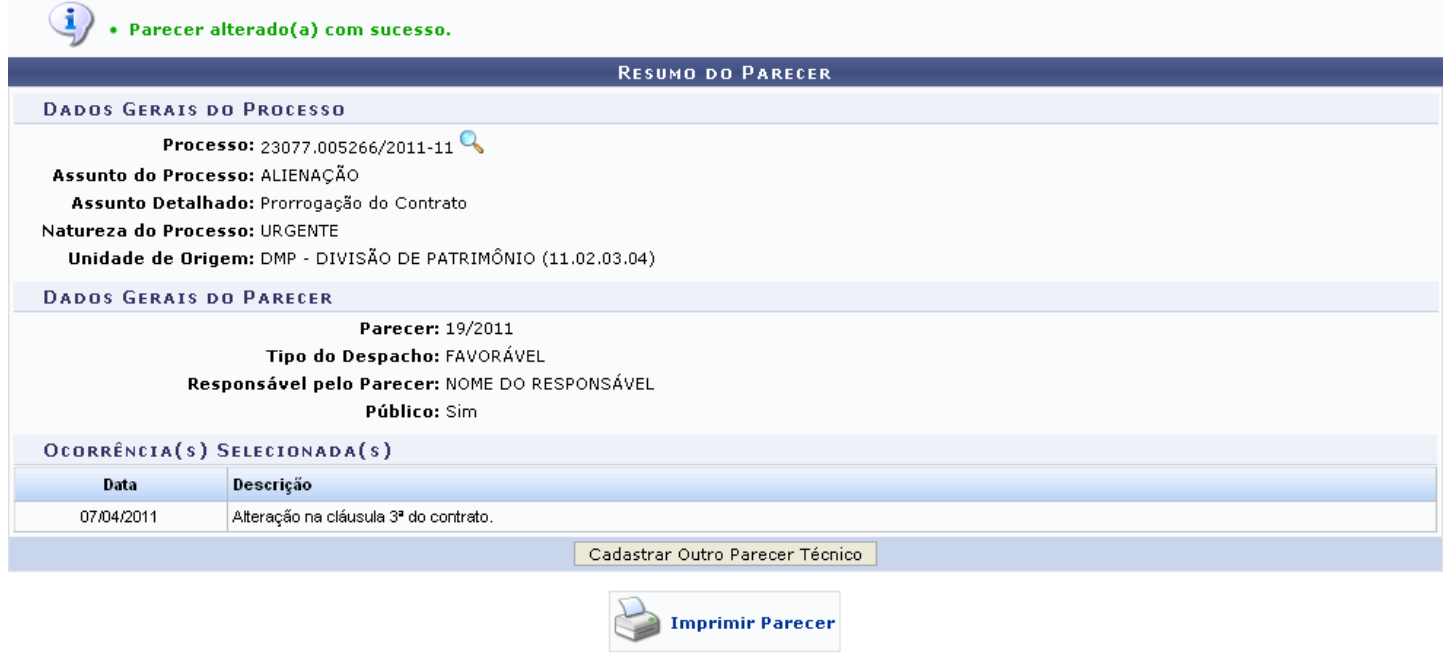

Portal Administrativo

Clicando no ícone Q, o sistema exibirá a seguinte tela contendo os *Dados Gerais do Processo*:

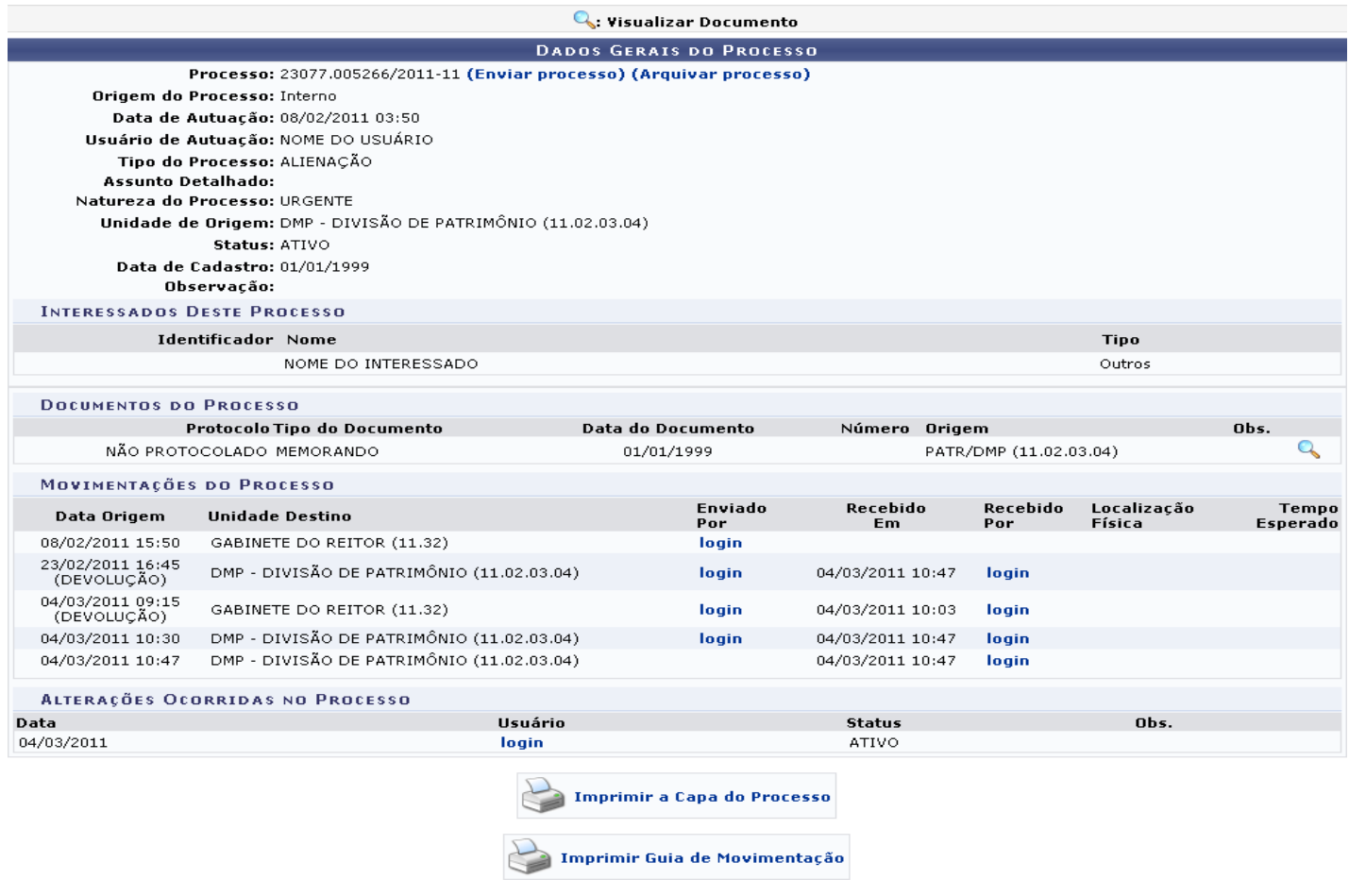

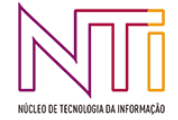

As ações contidas nesta tela serão explicadas detalhadamente no manual Consultar Processo Detalhado, listado em *Manuais Relacionados*, no fim desse mesmo manual.

Retornando à tela que contém a mensagem de confirmação da alteração e o *Resumo do Parecer*, clique em *Cadastrar Outro Parecer Técnico* para cadastrar um novo parecer. Essa operação será detalhada no manual Emitir Parecer Técnico, também listado em *Manuais Relacionados*.

Caso deseje retornar à tela inicial do Portal Administrativo, clique em **Portal Administrativo**.

Para imprimir o parecer técnico atualizado, clique em . O parecer será exibido conforme figura a seguir:

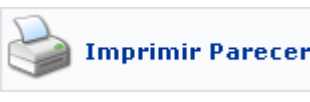

Parecer Técnico nº 19/2011 Assunto: Prorrogação do Contrato Responsável: NOME DO RESPONSÁVEL

#### Ocorrência(s)

### **PARFCFR**

Diante da alteração na cláusula 3ª do contrato, referente aos prazos de realização da obra, entendo ser necessária a prorrogação do contrato em questão, bem como a alteração do número de funcionários necessários para realizá-las

#### (Autenticado digitalmente em 08/04/2011 17:00) NOME DO RESPONSÁVEL  $(000.000.000-00)$

SIPAC | Copyright @ 2005-2011 - Superintendência de Informática - UFRN - $\triangle$  Voltar Imprimir  $(84)$  3215-3148 - sistemas

Clique em *Voltar* se desejar retornar à tela anterior.

Para imprimir o parecer, clique em *Imprimir* 

Caso deseje retornar à tela inicial do *Portal Administrativo*, clique em **Portal Administrativo**.

#### **Remover Parecer**

Caso deseje remover um determinado parecer técnico, clique no ícone . A seguinte janela será exibida pelo sistema:

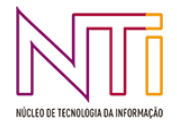

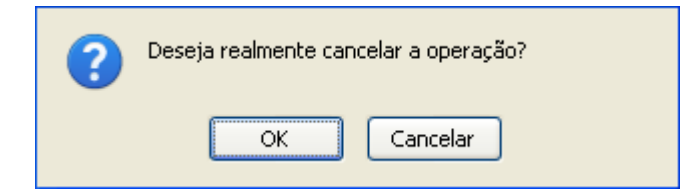

Clique em *Cancelar* caso desista da remoção ou em *OK* para confirmá-la. Optando por confirmar, a seguinte mensagem de sucesso da remoção será exibida no topo da *Lista de Pareceres Técnico Encontrados*:

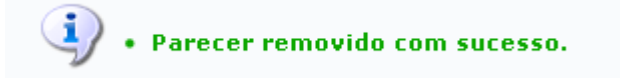

## **2.5 LISTAR CONTRATOS A VENCER**

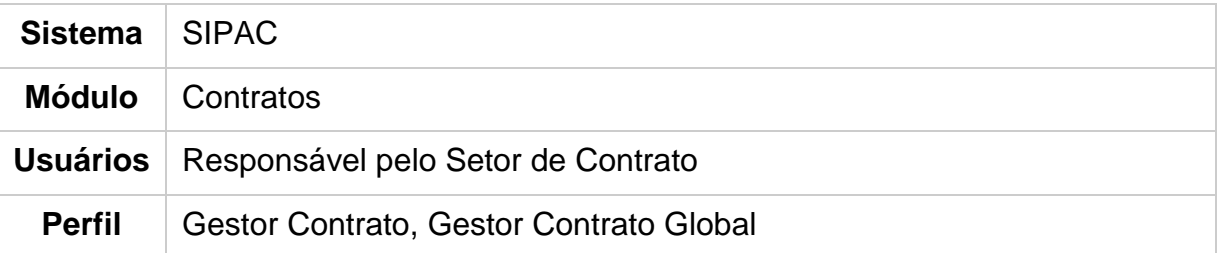

Esta funcionalidade permite ao usuário gerar o relatório de contratos a vencer, de acordo com a data informada ao sistema.

Para realizar esta operação, acesse o SIPAC → Módulos → Portal Administrativo → Contratos → Fiscalização → Contratos a Vencer

O sistema exibirá a seguinte tela:

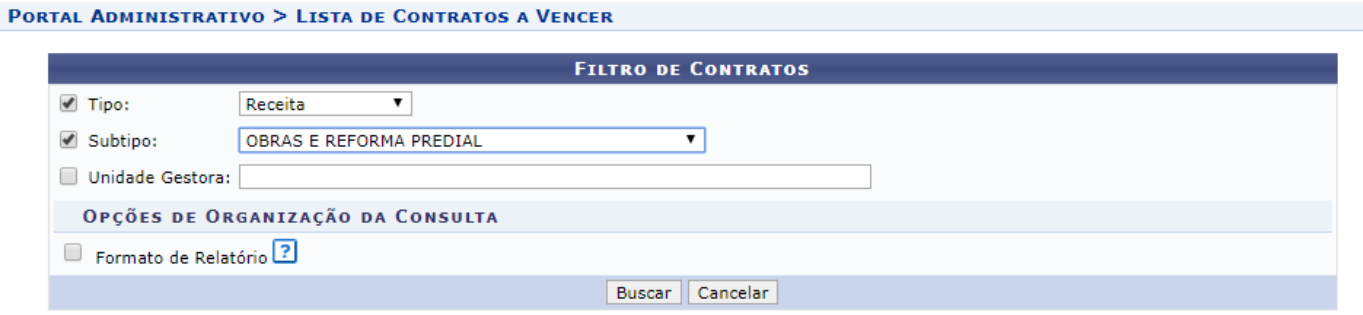

Caso desista da operação, clique em *Cancelar*.

Após ter fornecido os dados solicitados, clique em *Buscar* e a seguinte tela será exibida:

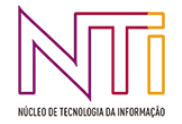

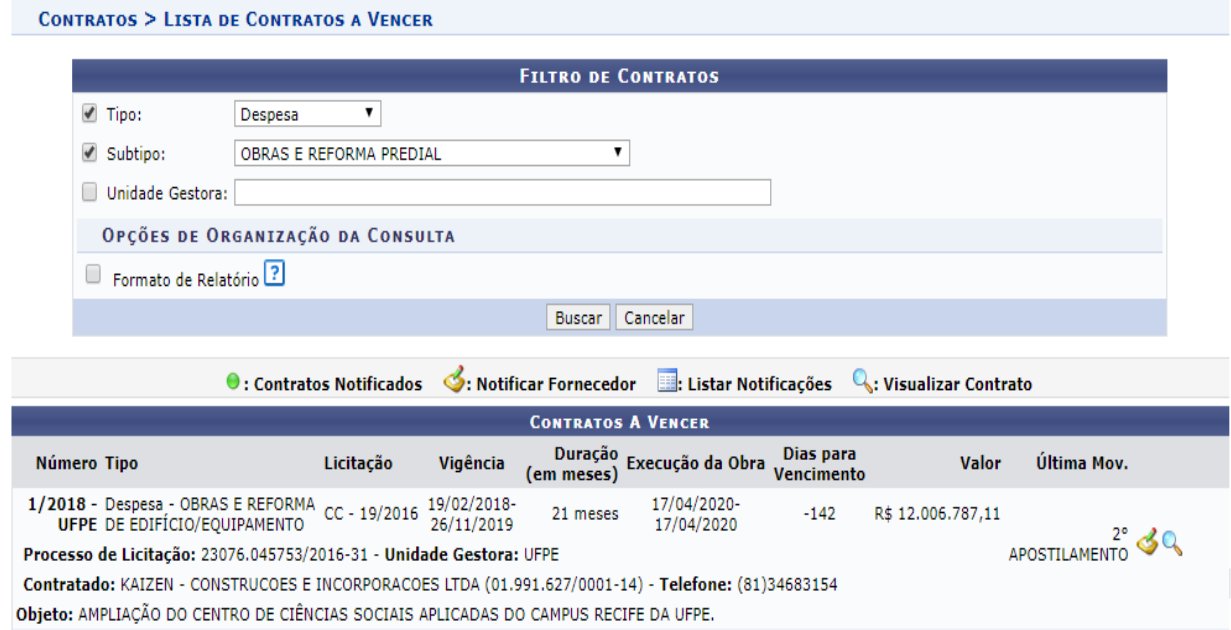

Caso marque como opção de consulta o Tipo Relatório, a seguinte tela será exibida:

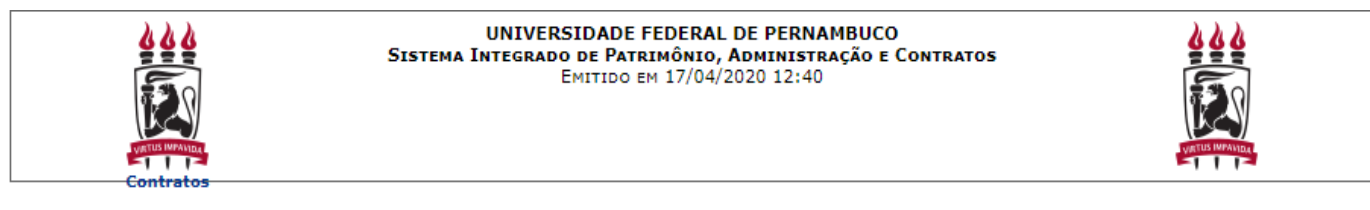

#### **CONTRATOS A VENCER**

Tipo do Contrato: Despesa OBRAS E REFORMA DE EDIFÍCIO/EQUIPAMENTO Subtipo:

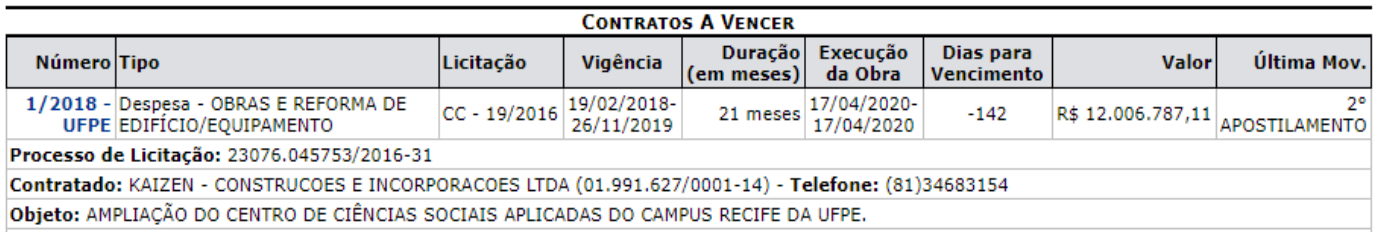

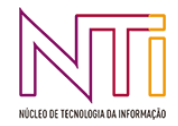

## **2.6 FICHA DE ACOMPANHAMENTO**

## **2.6.1 ENVIAR FICHA DE ACOMPANHAMENTO DE CONTRATO**

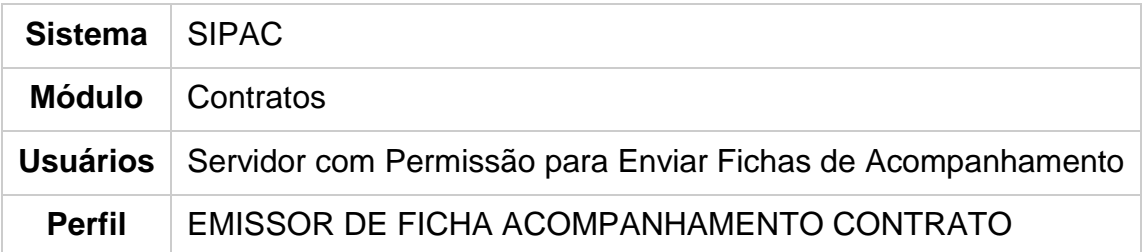

**É necessário associar o usuário a uma determinada unidade no módulo de contratos, para ter acesso ao envio da ficha de acompanhamento das unidades por ele beneficiadas.** Se assim for, cada unidade deverá enviar a ficha de acompanhamento com periodicidade mensal. Portanto, é designado um responsável por unidade com tal permissão.

Para enviar a ficha de acompanhamento de um contrato, o responsável pelo envio deverá a*cessar :*

#### *SIPAC → Módulos → Portal Administrativo → Contratos → Enviar Ficha de Acompanhamento***.**

O sistema exibirá tela semelhante à imagem abaixo, referente à *Seleção da Unidade* na qual deseja que os contratos sejam listados, para envio da ficha de acompanhamento. Selecione, dentre as cadastradas no sistema, a unidade desejada.

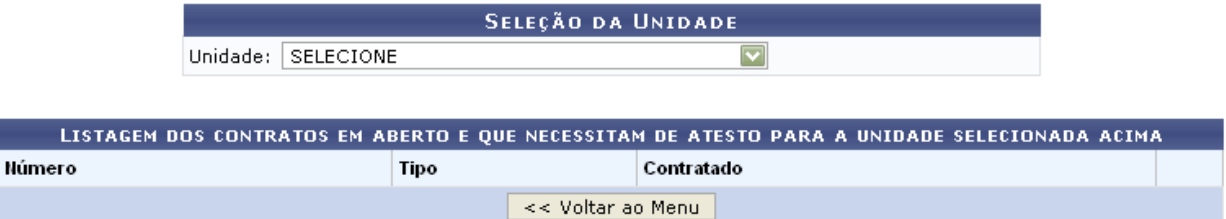

Se desejar retornar à página principal do Portal Administrativo, clique em *Voltar ao Menu*.

Uma vez selecionada a unidade, será exibida a imagem a seguir, contendo a lista de contratos abertos para a referida unidade.

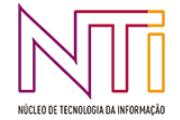

E

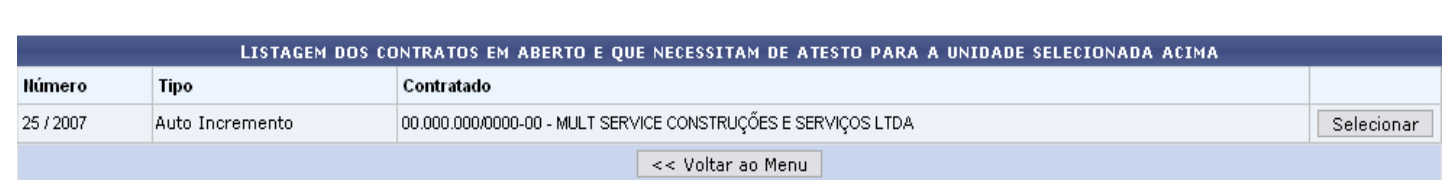

Escolha o contrato de seu interesse e clique em *Selecionar*.

Será exibida, então, a tela abaixo, para que o usuário visualize as informações do contrato selecionado.

#### Clique em *Inserir Nova Ficha de Acompanhamento e Atestado da Execução de Contrato* para inserir os novos dados.

Se desejar enviar uma nova Ficha de Acompanhamento e Atestado da Execução para este contrato, clique no link abaixo:

Inserir Nova Ficha de Acompanhamento e Atestado da Execução de Contrato

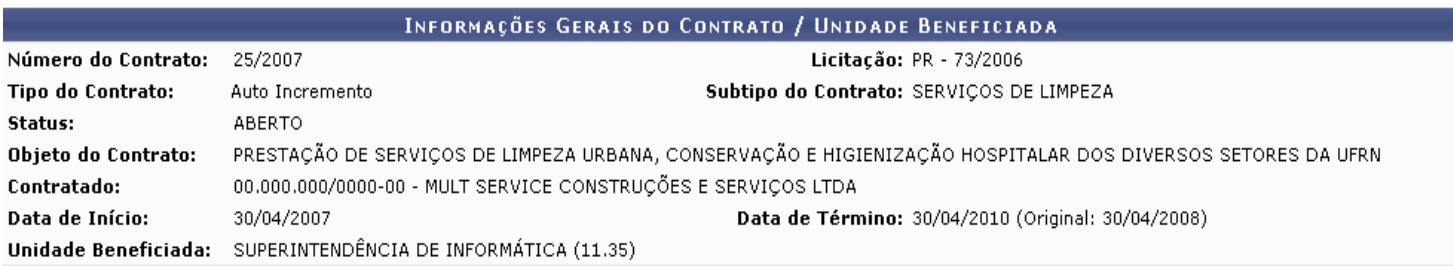

Somente é permitido Alterar/Remover os itens que estão com status GRAVADO.

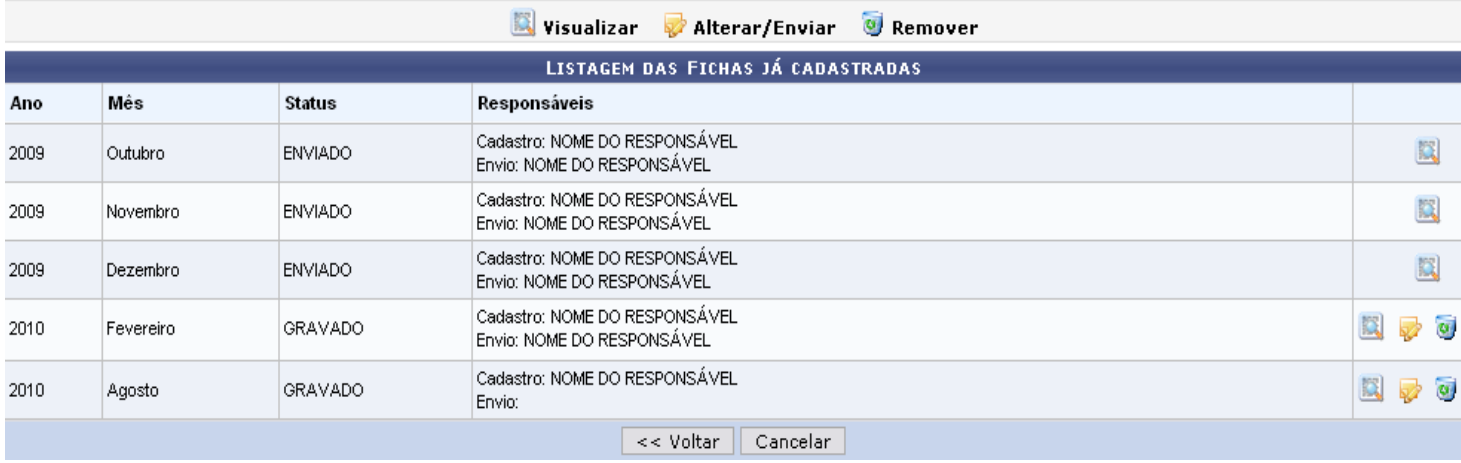

Caso desista de realizar a operação, clique em *Cancelar* e confirme a operação na caixa de diálogo que será gerada posteriormente. Esta mesma função será válida sempre que a opção estiver presente.

Uma vez selecionado para inserir nova ficha, o sistema exibirá tela semelhante à mostrada a seguir:

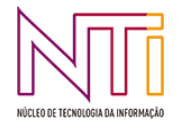

**SELEÇÃO DA UNIDADE** 

Unidade: SUPERINTENDÊNCIA DE INFORMÁTICA (11.35) V

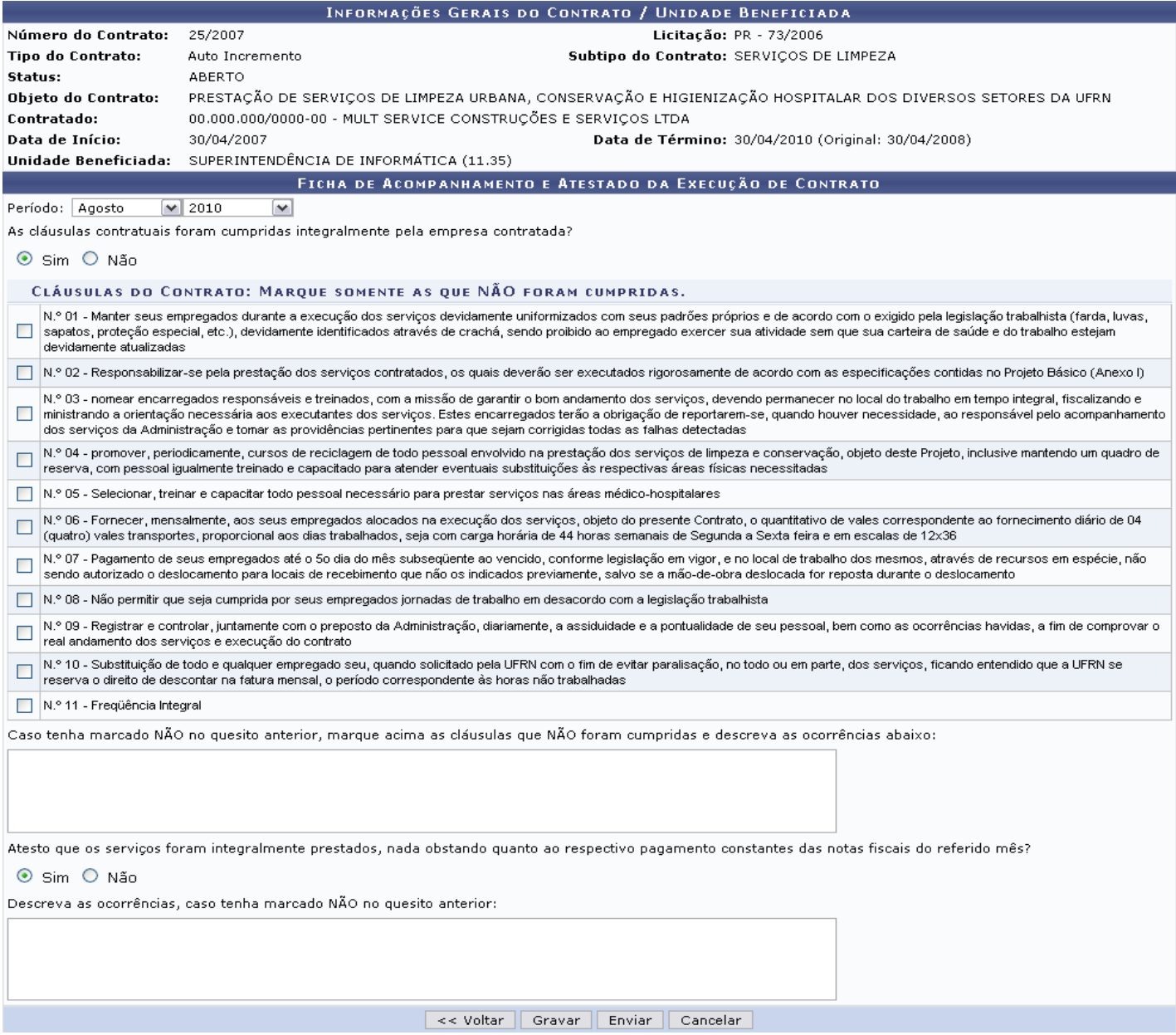

O usuário deverá informar os seguintes dados da ficha de acompanhamento:

- *Período*: mês e ano do contrato; (ao enviar ou gravar a ficha devem ser informados)
- **Informar se as cláusulas contratuais foram integralmente cumpridas pelo contratante**. Caso não tenham sido, selecione as que não foram;
- **Descrever as ocorrências das cláusulas não cumpridas**, se elas existirem;
- **Informar se os serviços foram integralmente prestados**;
- **Caso os serviços não tenham sido integralmente prestados, descrever as ocorrências.**  (ao enviar a ficha deve ser informado)

Se desejar retornar à tela anterior, clique em *Voltar*. Esta mesma função será válida sempre que a opção estiver presente.

Por fim, se desejar gravar as informações para que sejam enviadas em um momento posterior, clique em *Gravar*. A mensagem de sucesso virá logo após:

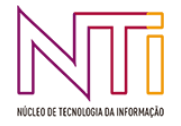

· A Ficha gravada com sucesso, porém ainda não foi enviada.

Se desejar enviar uma nova Ficha de Acompanhamento e Atestado da Execução para este contrato, clique no link abaixo:

| Inserir Nova Ficha de Acompanhamento e Atestado da Execução de Contrato |

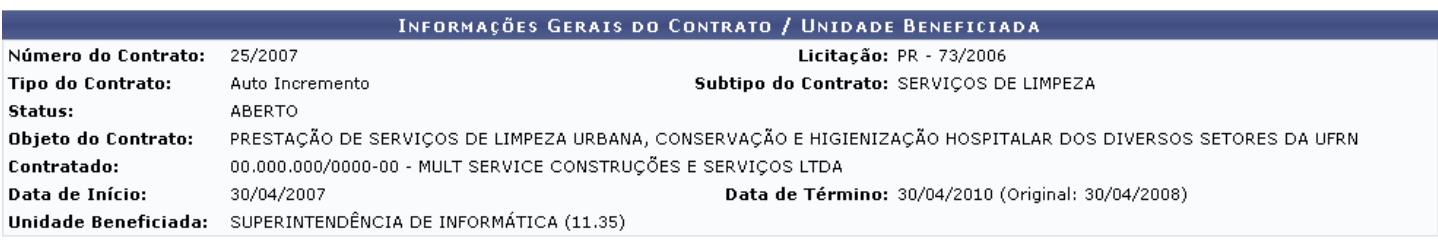

Somente é permitido Alterar/Remover os itens que estão com status GRAVADO.

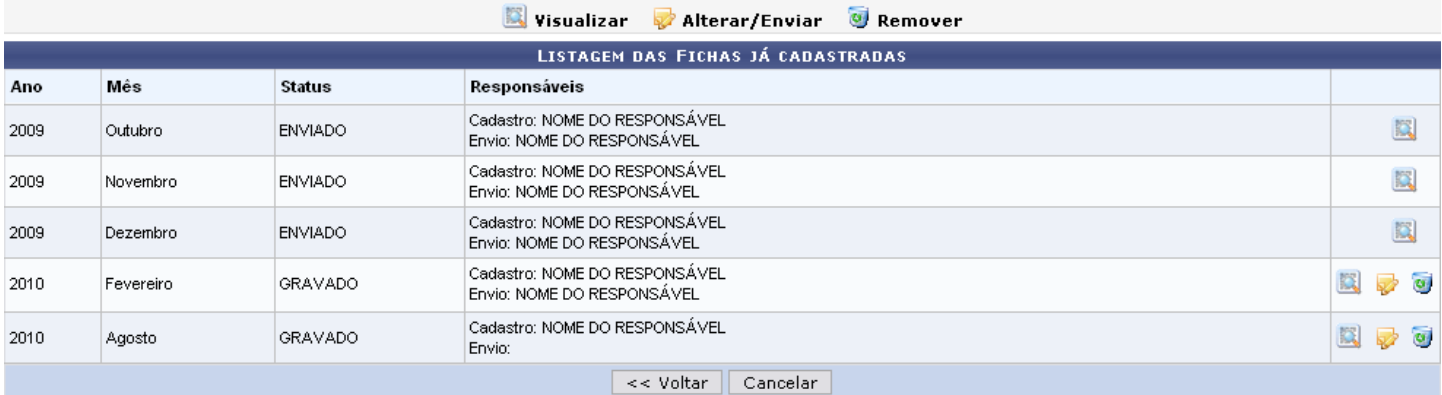

Se desejar, o usuário poderá realizar alterações ou até mesmo enviar a *Ficha de Acompanhamento e Atestado da Execução de Contrato*.

Para realizar uma ou outra ação, clique em  $\blacktriangleright$  e o sistema retrocederá à tela anterior.

Nesta tela, clicando em *Enviar*, não será possível realizar alterações nas informações cedidas na ficha e nem mesmo removê-la. Será necessário confirmar a ação.

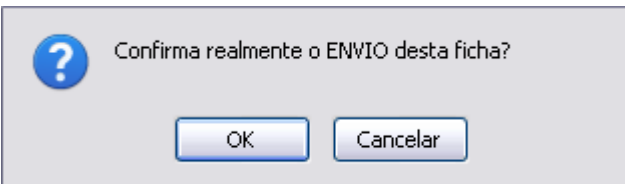

Clique em *OK* para confimar o envio. A seguinte mensagem de sucesso será exibida:

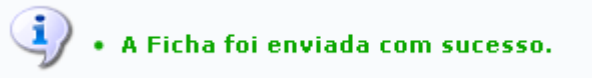

Retornando à *Listagem das Fichas Já Cadastradas*, caso haja alguma ficha com status *GRAVADO*, o usuário, se achar necessário, poderá *Remover* a mesma. Esta ação será realizada ao clicar no ícone . A seguinte caixa de diálogo será gerada para confirmação:

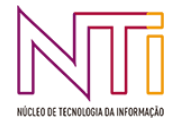

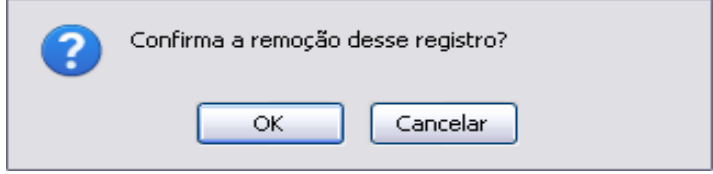

Para confirmar a remoção, clique em *OK*. O sistema logo exibirá a mensagem de sucesso da ação.

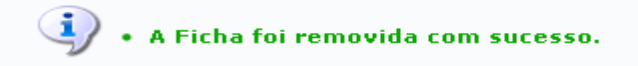

Ainda na *Listagem das Fichas Já Cadastradas*, clicando em **o usuário visualizará o relatório** da *Ficha de Acompanhamento e Atestado da Execução de Contrato* semelhante ao próximo:

#### FICHA DE ACOMPANHAMENTO E ATESTADO DA EXECUÇÃO DO CONTRATO

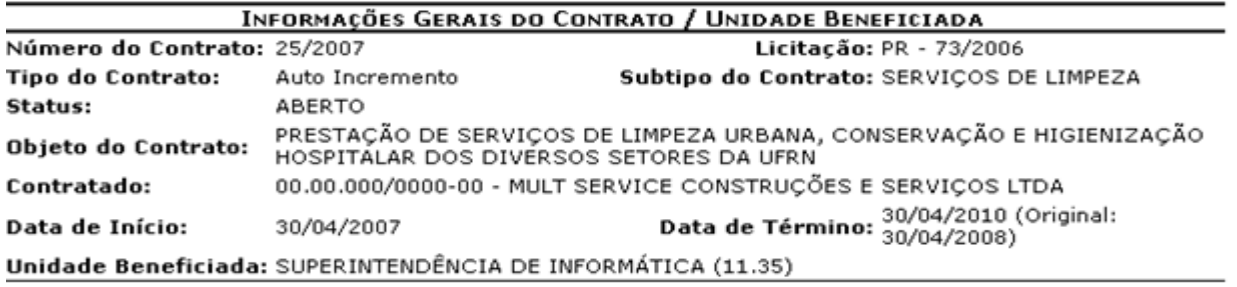

**INFORMAÇÕES DA FICHA** 

```
Status: GRAVADO
```
Período: Agosto / 2010

Responsável pelo Envio:

As cláusulas contratuais foram cumpridas integralmente pela empresa contratada? SIM

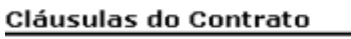

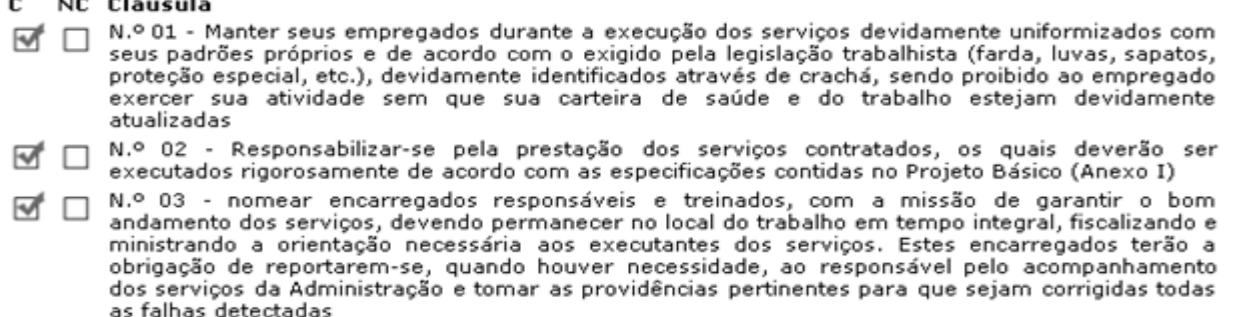

n. N.º 04 - promover periodicamente, curcos de reciclagem de todo pessoal envolvido na prestação

O retorno à página principal do Portal Administrativo se fará ao clicar no link Portal Administrativo.

Se desejar voltar para a tela anterior, clique em *Voltar*

Para realizar a impressão deste documento, clique em Imprimir

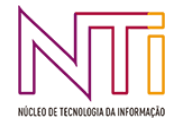

## **2.6.2 CONSULTAR FICHA DE ACOMPANHAMENTO**

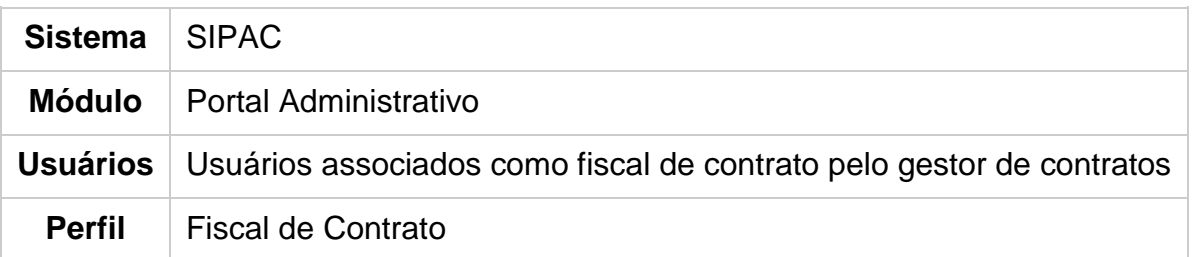

Esta funcionalidade é utilizada pelos fiscais de contratos da Instituição, permitindo que os usuários consultem as fichas de acompanhamento de contratos enviadas.

Para realizar esta operação, acesse o *SIPAC → Módulos → Portal Administrativo → Contratos → Fiscalização → Ficha de Acompanhamento → Consultar***.**

O sistema exibirá a seguinte tela:

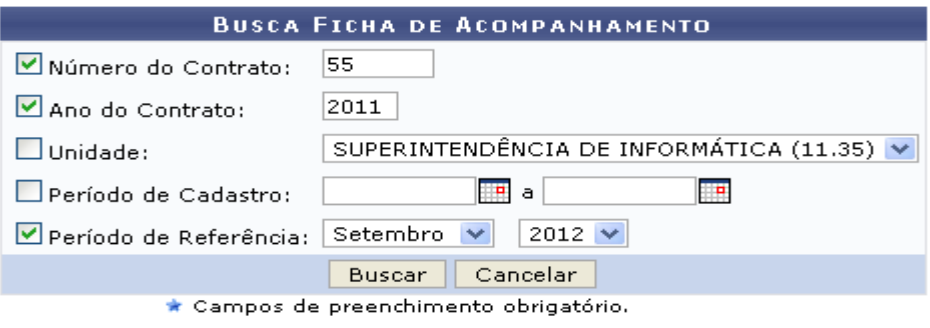

#### **Portal Administrativo**

Caso desista da operação, clique em *Cancelar* e confirme na janela que será apresentada pelo sistema. Esta operação é válida para todas as telas que apresentem esta função.

Para retornar à página inicial do módulo, clique no link Portal Administrativo. Esta opção é válida sempre que a função estiver disponível.

Na tela acima, o usuário deverá buscar pela ficha de acompanhamento desejada informando um ou mais dos seguintes critérios de busca:

- *Número do Contrato*: Informe o número do contrato cuja ficha deseja consultar;
- *Ano do Contrato*: Informe o número do ano de cadastro do contrato;
- *Unidade: Selecione a unidade responsável:*
- *Período de Cadastro*: Defina o período de cadastro da ficha de acompanhamento selecionando as datas através do calendário virtual fornecido pelo sistema ao clicar no ícone  $\mathbb{H}$ , ou digitando-as nos campos determinados;
- *Período de Referência*: Selecione o mês e o ano de referência.

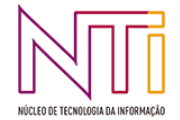

Exemplificaremos a busca com o contrato 55/2011, no *Período de Referência* Setembro/2011. Feito isso, clique em *Buscar* para prosseguir. Os resultados serão disponibilizados na seguinte configuração:

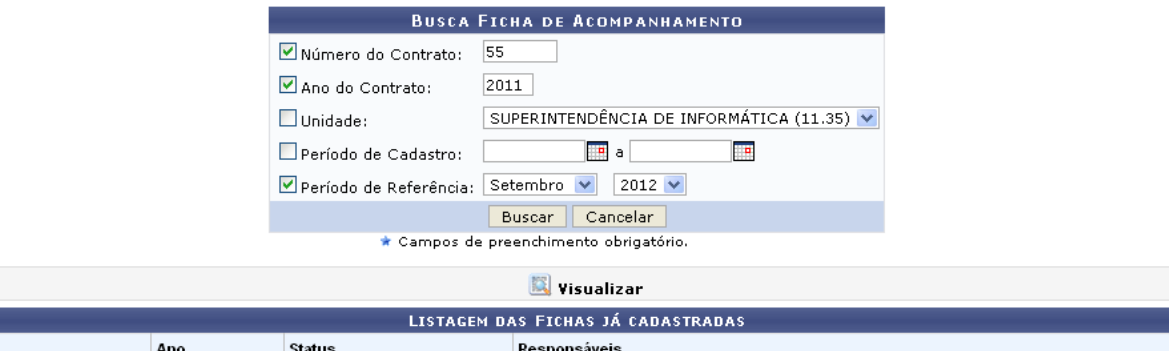

Mês Cadastro: NOME DO SERVIDOR Setembro 2012 ENVIADO 堰 Envio: NOME DO SERVIDOR

Localize a ficha que deseja consultar e clique no ícone **que para visualizá-la. O documento abaixo** será então apresentado ao usuário:

#### FICHA DE ACOMPANHAMENTO E ATESTADO DA EXECUÇÃO DO CONTRATO

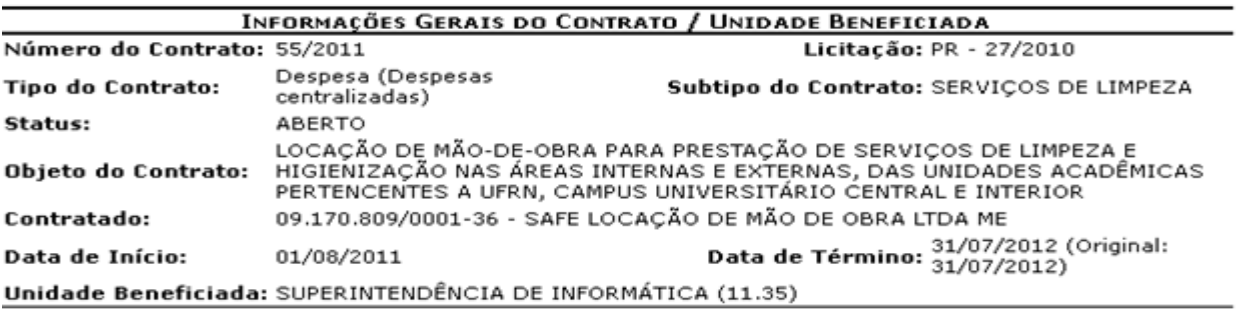

#### **INFORMAÇÕES DA FICHA**

Status: ENVIADO Período: Setembro / 2012 Responsável pelo Envio:NOME DO SERVIDOR As cláusulas contratuais foram cumpridas integralmente pela empresa contratada? SIM

#### Cláusulas do Contrato

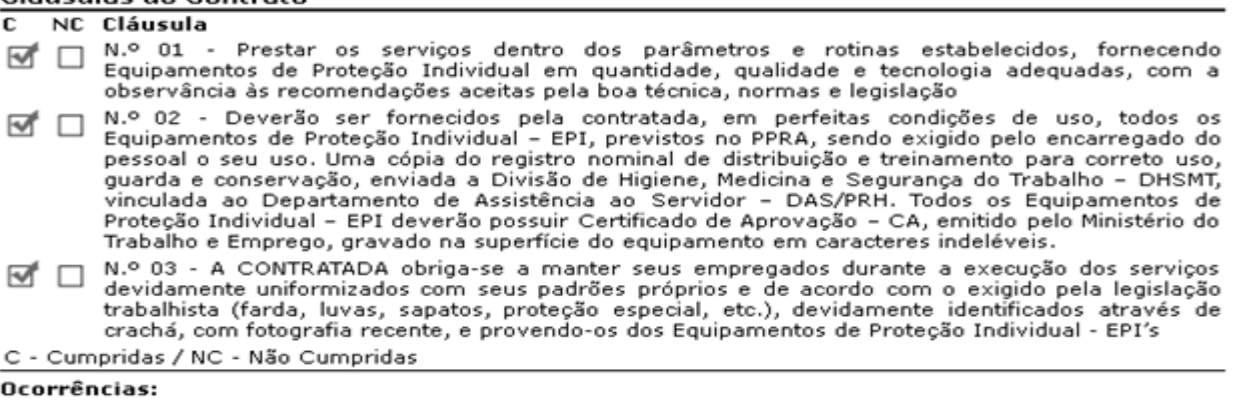

Atesto que os serviços foram integralmente prestados, nada obstando quanto ao respectivo<br>pagamento constantes das notas fiscais acima referidas? SIM Ocorrências:

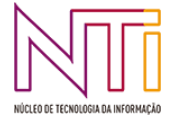

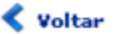

Clique em *Voltar* para retornar à tela anterior.

Para efetuar a impressão do documento, clique no ícone Imprimir

Retorne à tela inicial do módulo clicando no link Portal Administrativo

## **2.7 CONTRATADOS (HISTÓRICO DO PESSOAL CONTRATADO)**

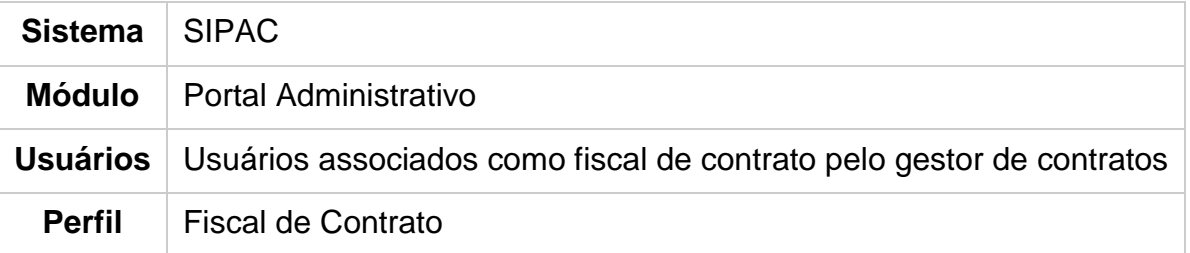

Esta funcionalidade é utilizada pelos fiscais de contratos da Instituição, permitindo que os usuários consultem o Histórico do Pessoal Contratado.

Para realizar esta operação, acesse o *SIPAC → Módulos → Portal Administrativo → Contratos → Fiscalização → Contratados → Histórico do pessoal contratado***.**

O sistema exibirá a seguinte tela:

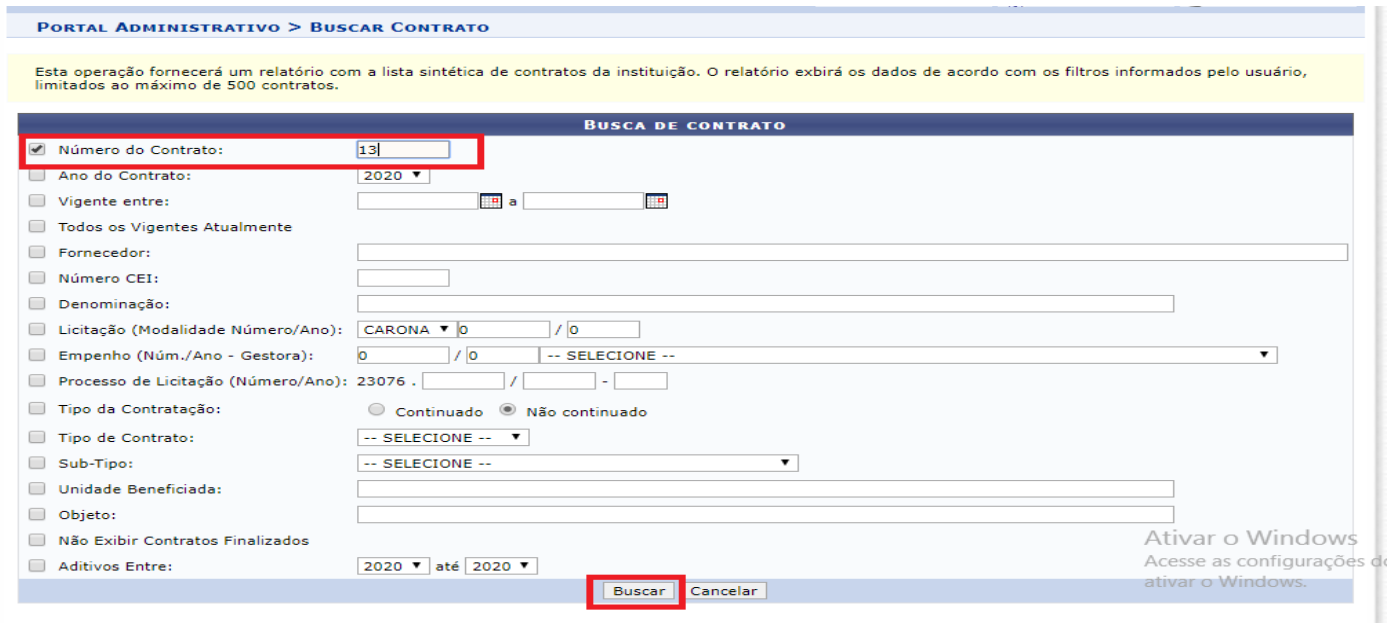

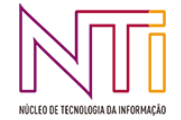

Imprimir

Caso desista da operação, clique em *Cancelar* e confirme na janela que será apresentada pelo sistema. Esta operação é válida para todas as telas que apresentem esta função.

Após selecionar a opção Buscar, o sistema exibirá a lista de contratos, conforme mostra a tela a seguir:

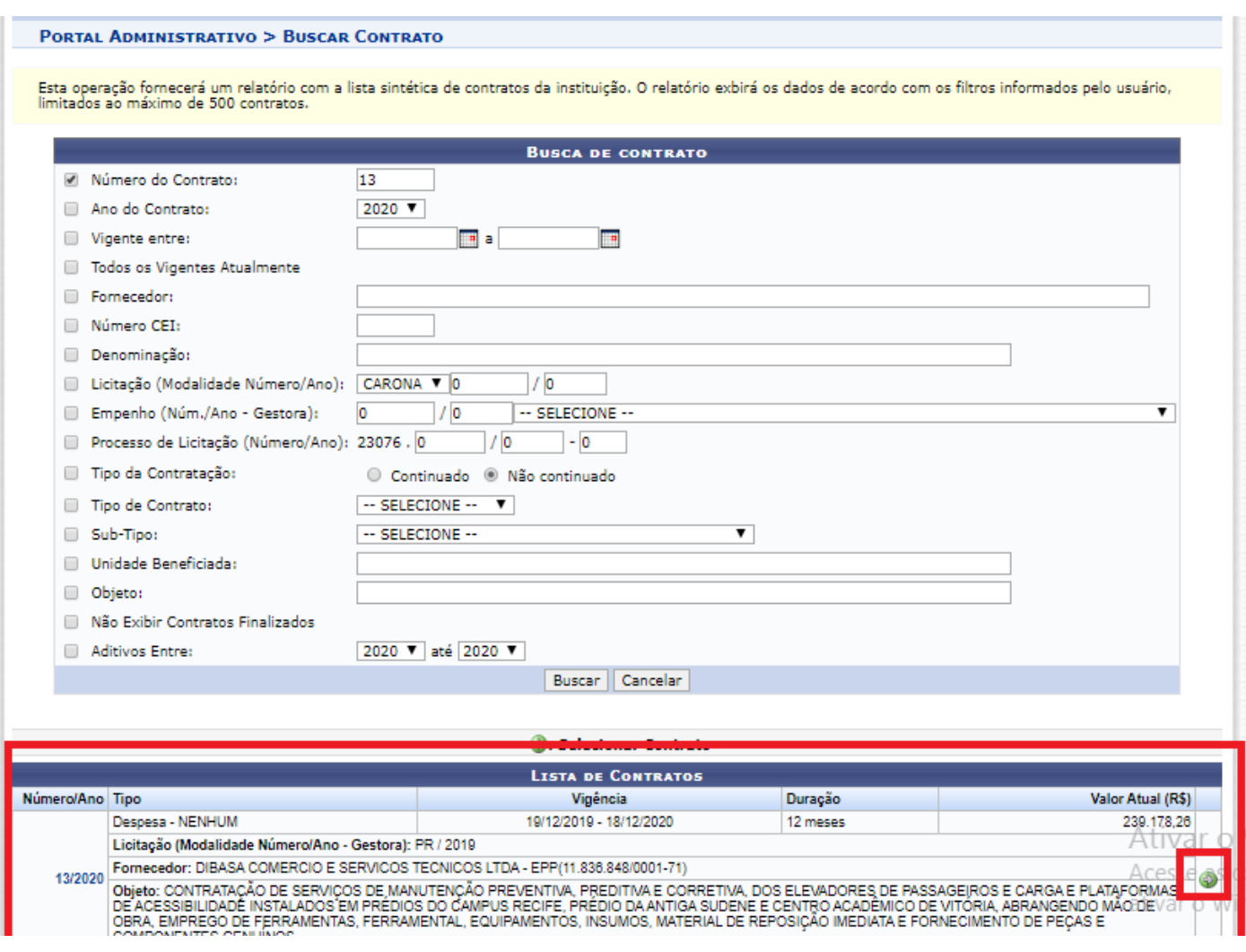

Selecione o contrato para o qual deseja emitir o relatório clicando no ícone . A seguinte tela será exibida:

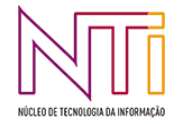

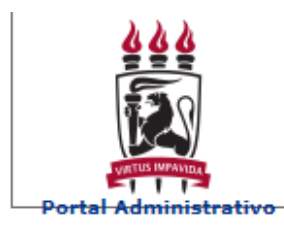

#### RELATÓRIO DE HISTÓRICO DE PESSOAL CONTRATADO

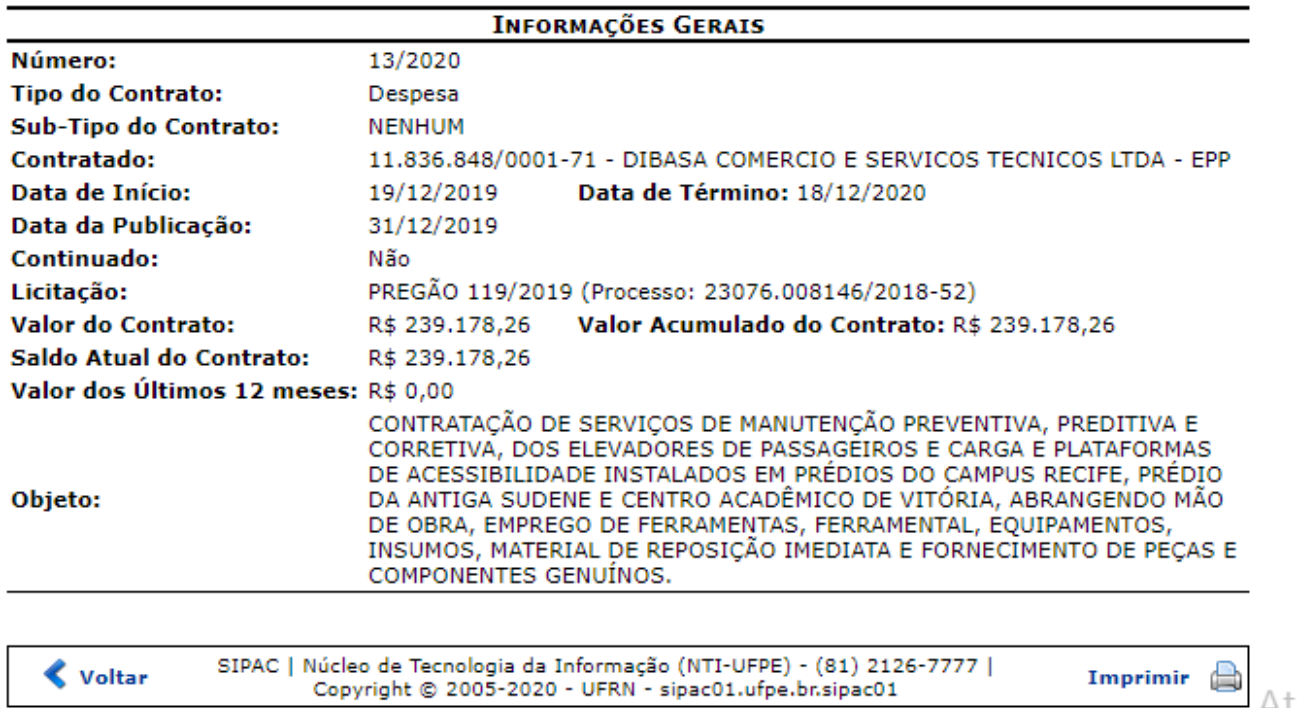

Ativar Acesse a

Clique em *Voltar* para retornar à tela anterior.

Para efetuar a impressão do documento, clique no ícone Imprimir

Retorne à tela inicial do módulo clicando no link Portal Administrativo

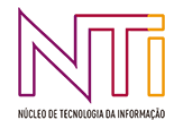